# Aimetis Symphony<sup>™</sup>

Versión 6.13

## Guía de instalación

26.11.14

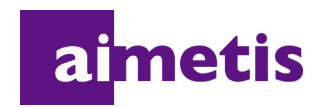

## **Exención de responsabilidad e información jurídica**

Copyright © 2014 Aimetis Corp. Todos los derechos reservados.

Esta guía está destinada a fines informativos únicamente. Aimetis NO OFRECE NINGUNA GARANTÍA EXPRESA, IMPLÍCITA O REGLAMENTARIA RELACIONADA CON LA INFORMACIÓN CONTENIDA EN ESTE DOCUMENTO.

El usuario es responsable de cumplir todas las leyes aplicables sobre derechos de autor. Sin ánimo de limitar los recursos derivados de los derechos de autor, ninguna parte de este documento podrá reproducirse, almacenarse o introducirse en un sistema de recuperación, o bien transmitirse en cualquier formato o por cualquier medio (electrónico, mecánico, fotocopia, grabación u otros), o para cualquier otro propósito, sin el consentimiento previo por escrito de Aimetis Corp.

Aimetis puede disponer de patentes, aplicaciones de patentes, marcas comerciales, derechos de autor u otros derechos de propiedad intelectual aplicables referentes al contenido de este documento. A no ser que se especifique lo contrario en un acuerdo de licencia por escrito de Aimetis, la entrega de este documento no le proporciona ninguna licencia a dichas patentes, marcas comerciales, derechos de autor o propiedad intelectual.

Aimetis y Aimetis Symphony son marcas comerciales o marcas registradas de Aimetis Corp. en los Estados Unidos y/o en otros países. Portions Copyright © 1993-2012 ARH Inc.

Parte de este software se basa parcialmente en el trabajo de Independent JPEG Group.

## **Historial del documento**

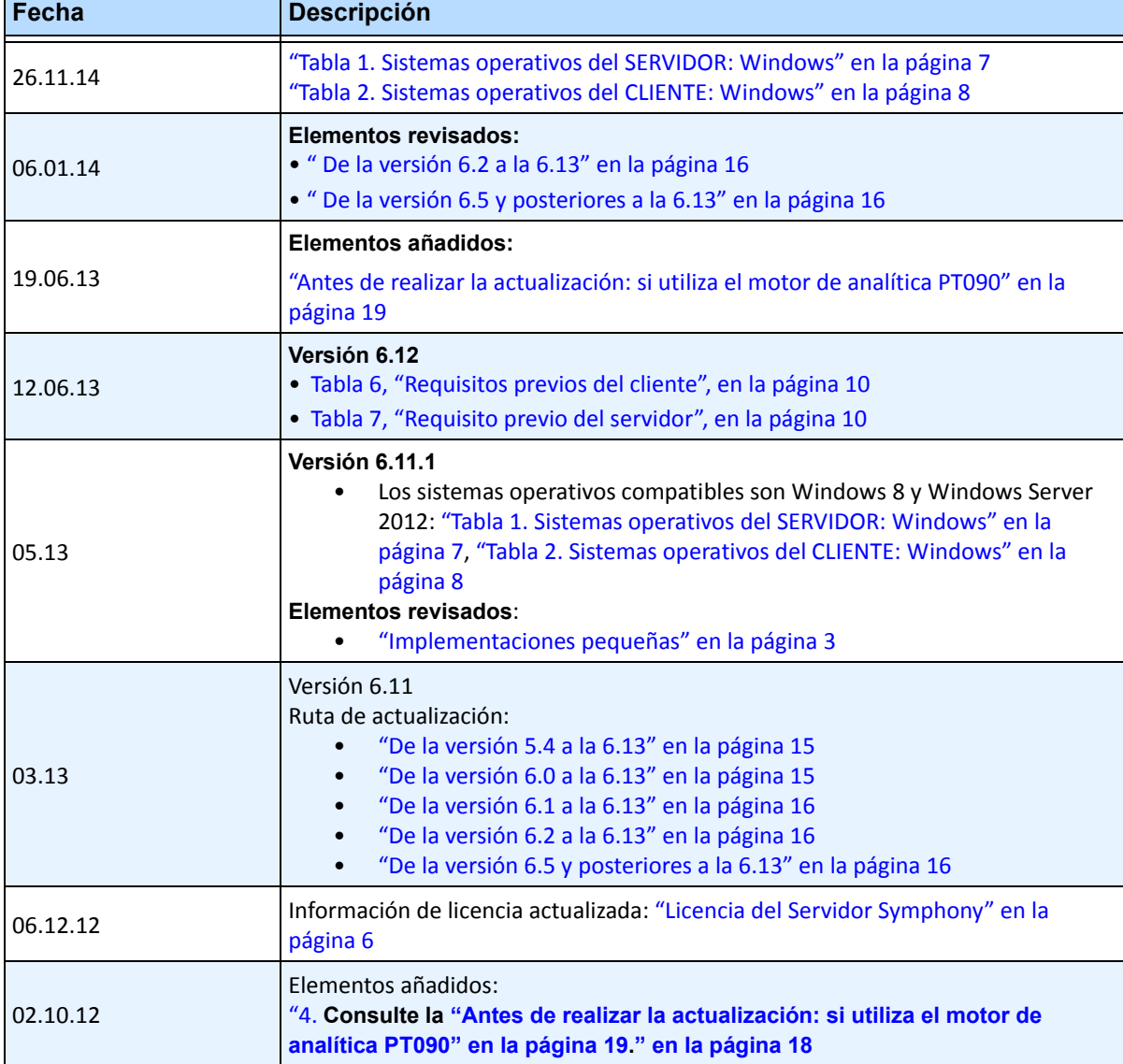

#### **Tabla 1. Modificaciones de este manual**

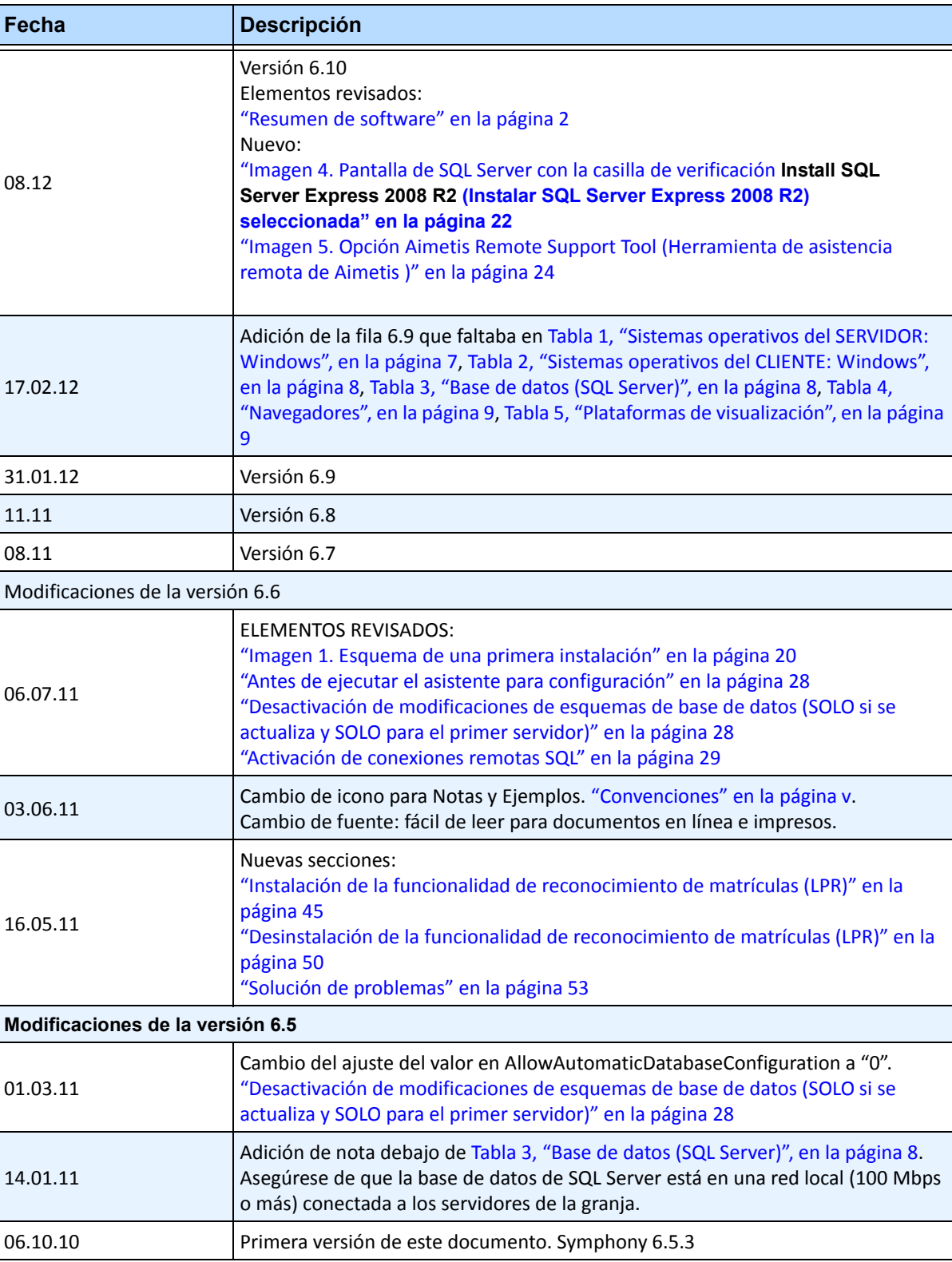

#### **Tabla 1. Modificaciones de este manual**

v

## **Prefacio**

## <span id="page-4-0"></span>**Convenciones**

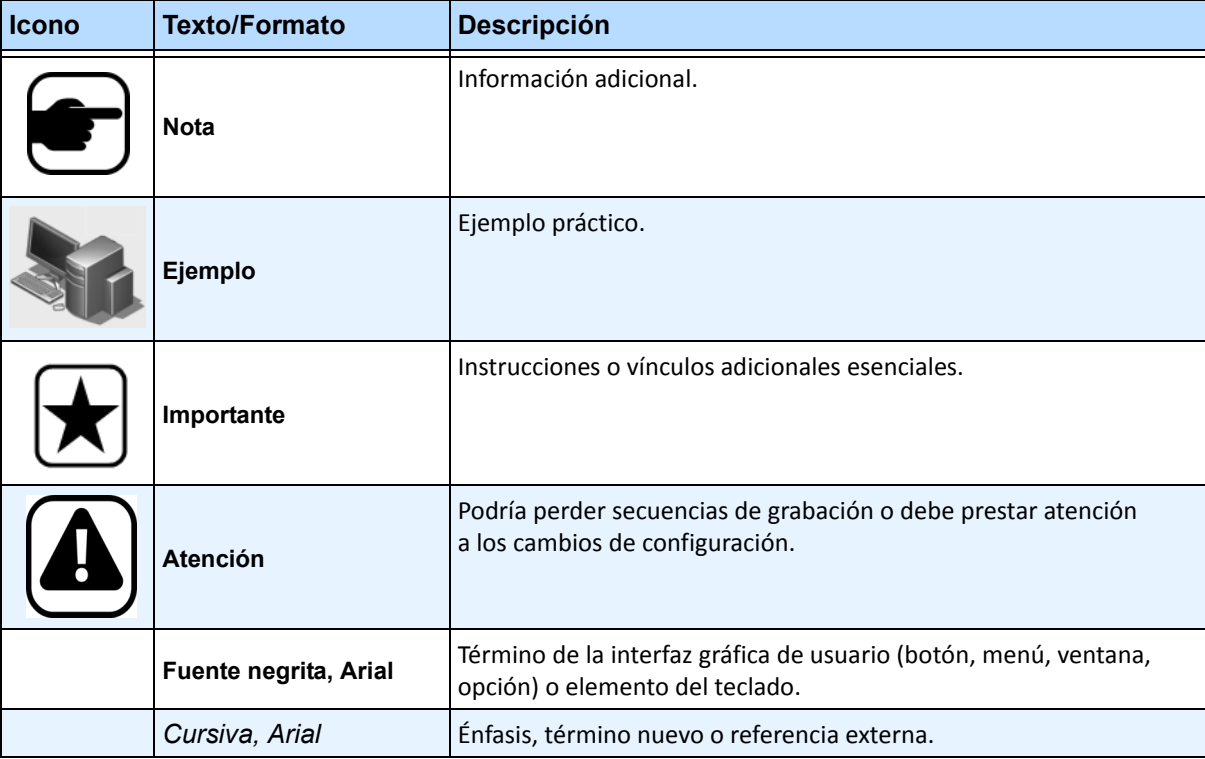

#### **Tabla 1. Símbolos y formatos utilizados en este manual**

## **Grupo de documentos**

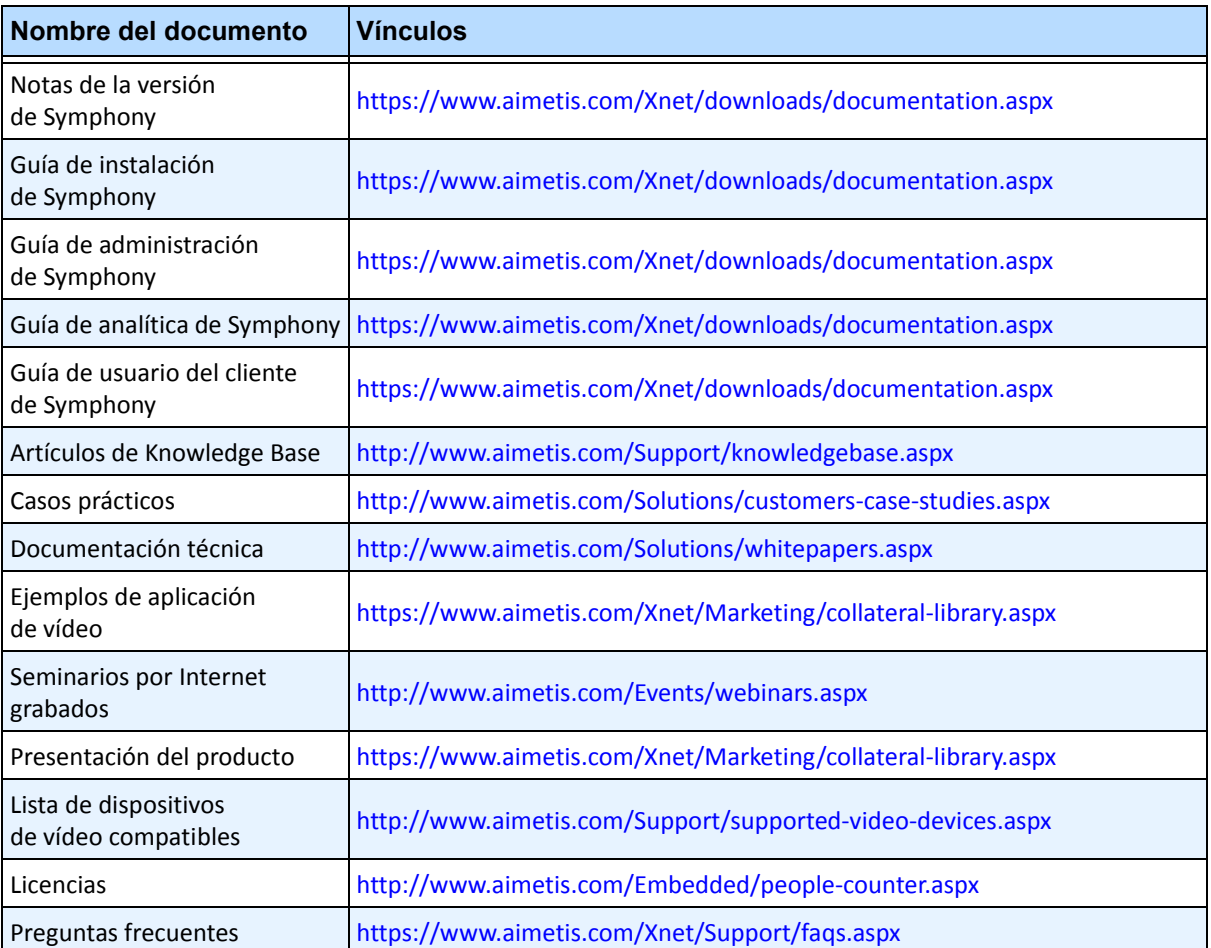

#### **Tabla 2. Documentos y vídeos de Aimetis**

## **Portal de Aimetis Xnet**

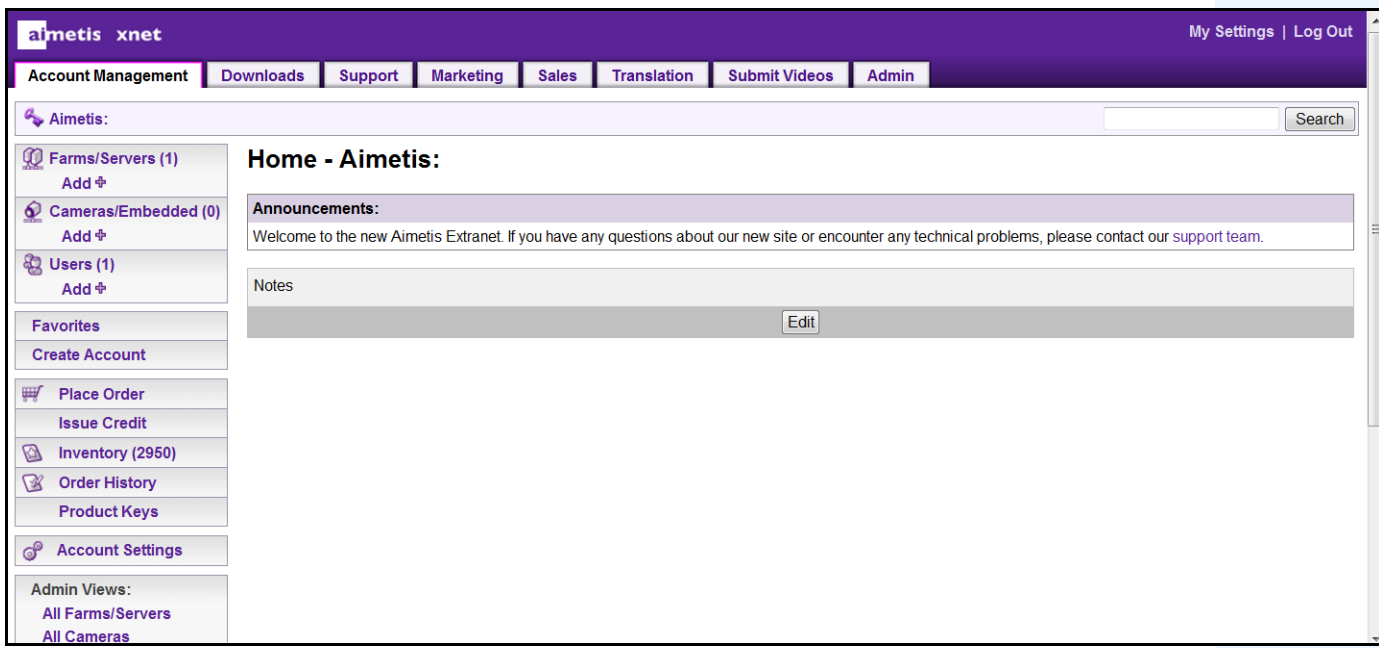

**Imagen 1. Página de inicio de Aimetis Xnet**

Xnet es el portal en línea de Aimetis: <www.aimetis.com/Xnet> Donde puede:

- Solicitar licencias
- Administrar cuentas de socios secundarios
- Acceder a la sección de asistencia técnica y descargas
- Acceder a las herramientas de ventas y comercialización
- Acceder a la traducción del software de Aimetis

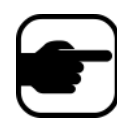

**Nota:** El acceso a las herramientas depende del tipo de cuenta, es decir, de que sea una cuenta de distribuidor, socio certificado, socio autorizado o usuario final. Para obtener instrucciones, consulte la [Tabla 3 en la página vii](#page-6-0).

<span id="page-6-0"></span>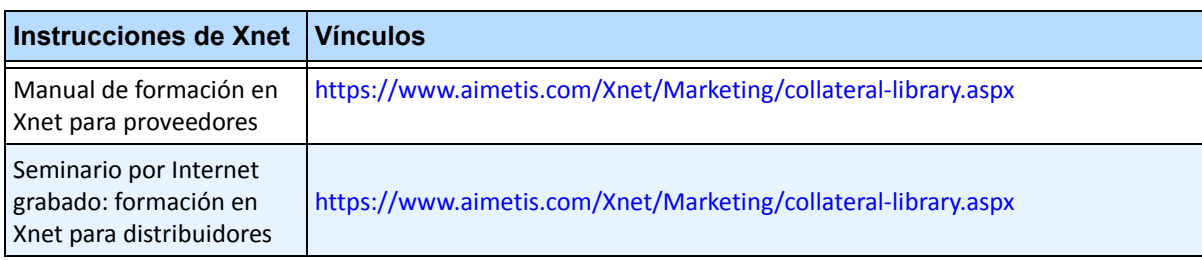

#### **Tabla 3. Instrucciones de uso de Xnet**

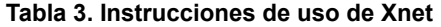

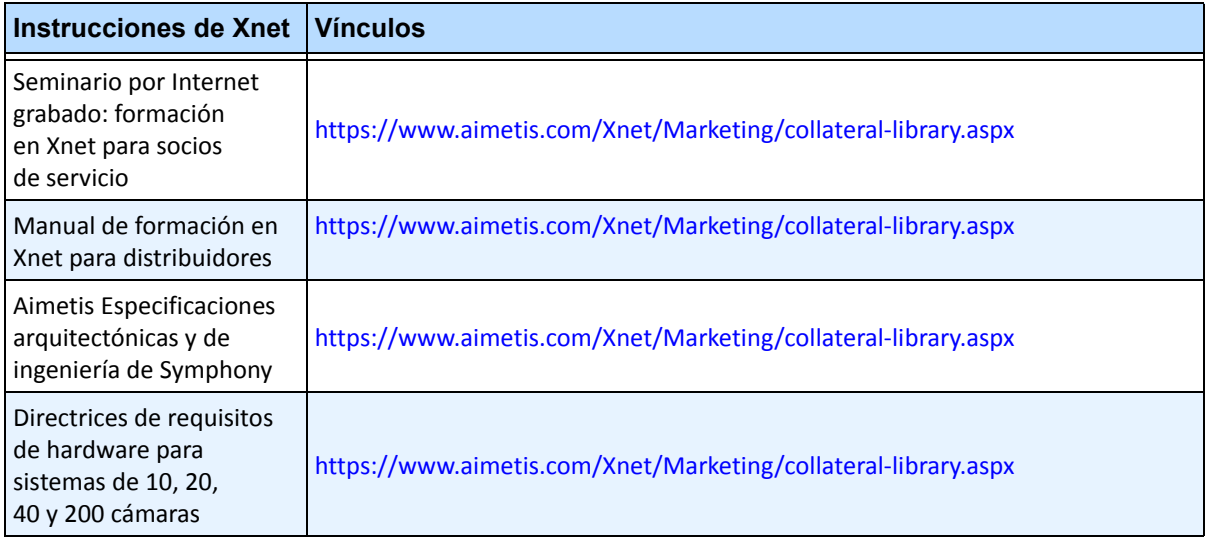

## **Contacto**

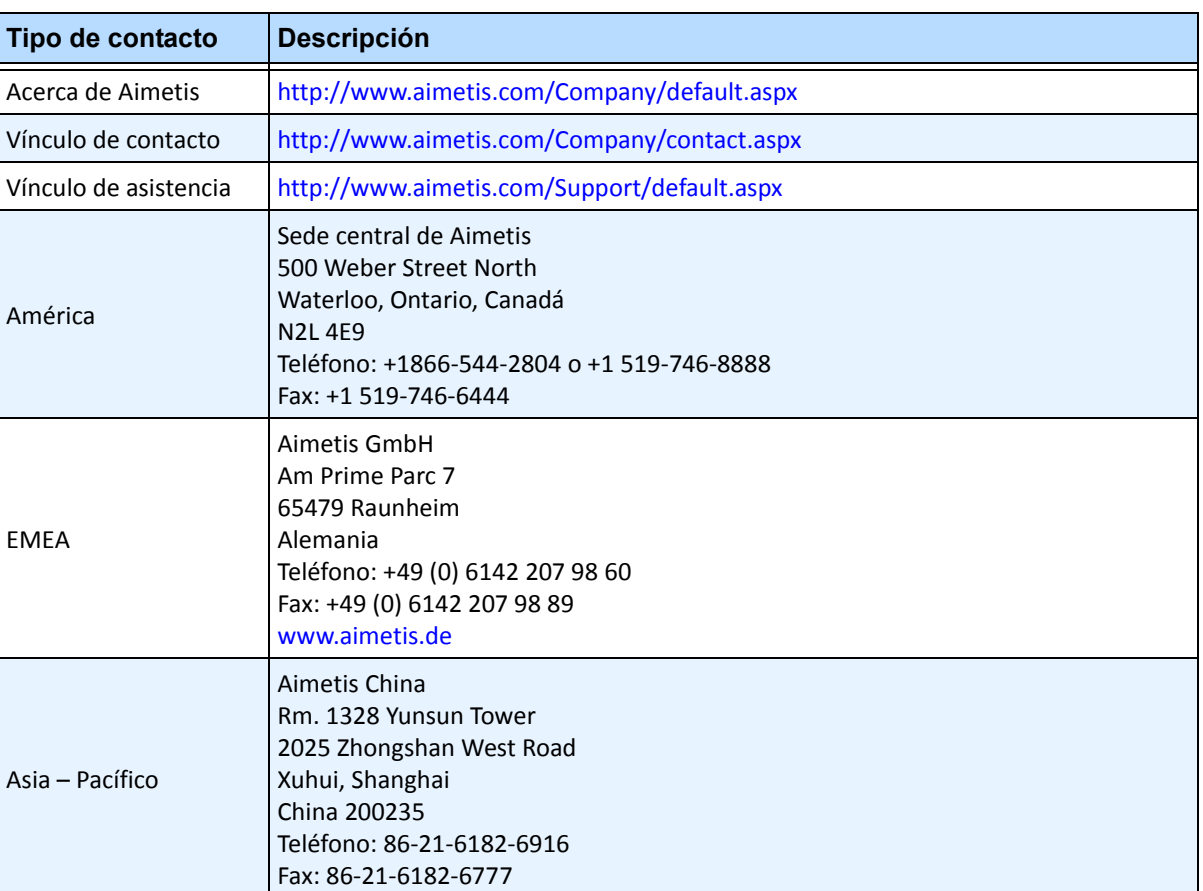

#### **Tabla 4. Vínculos de contacto, direcciones y números de teléfono**

## Índice

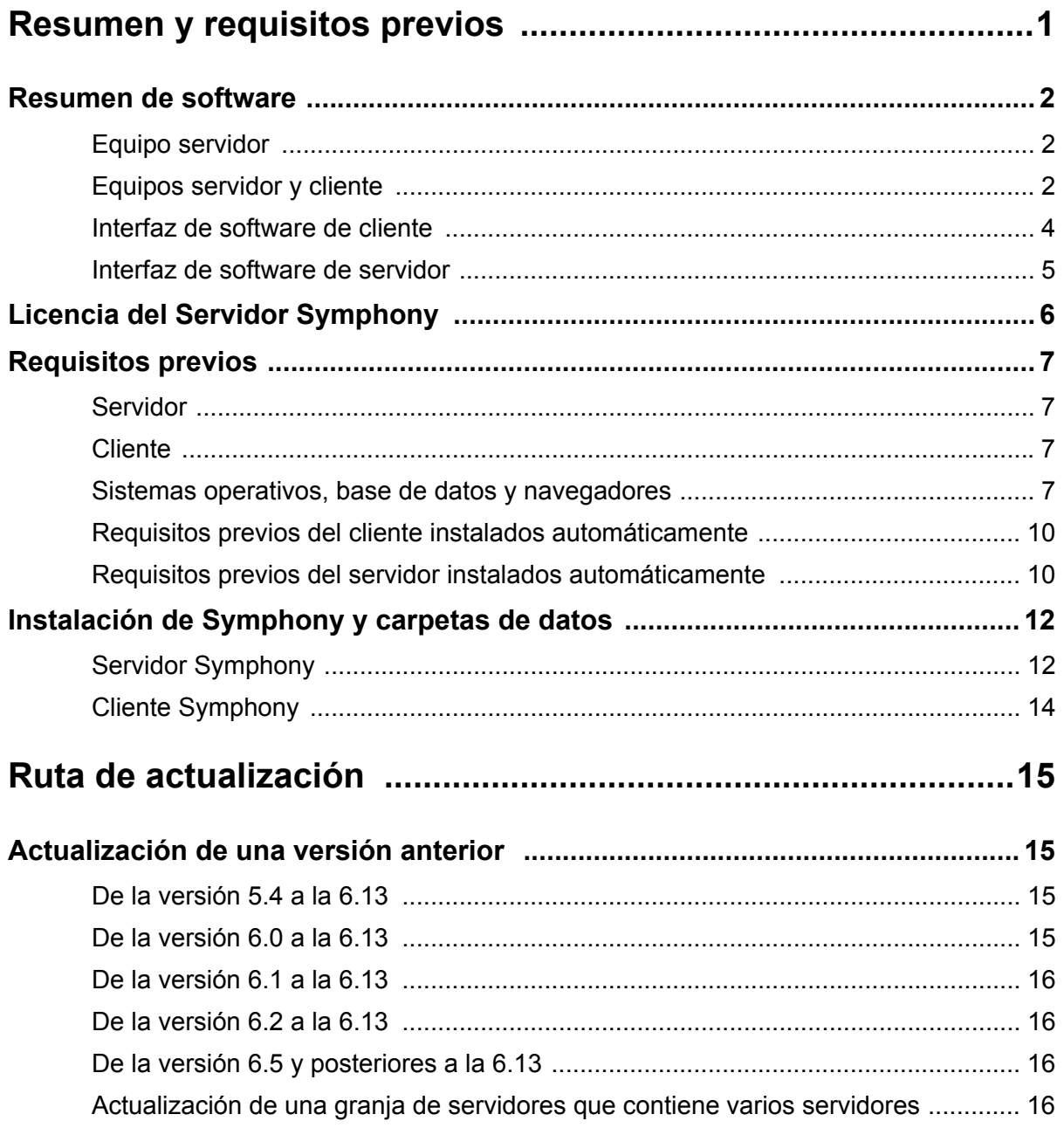

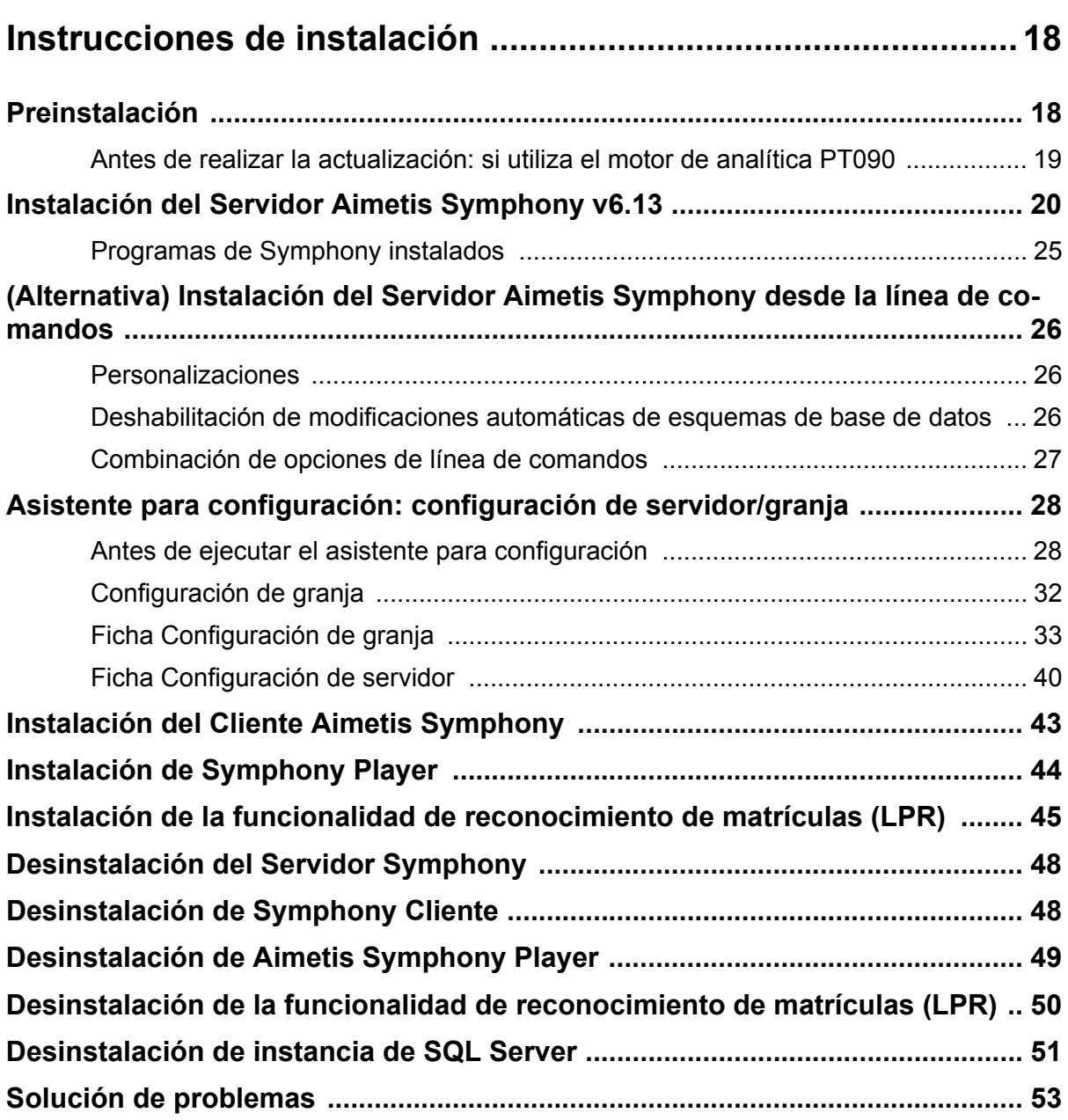

## **Resumen y requisitos previos**

#### <span id="page-11-0"></span>**Más información...**

["Resumen de software" en la página 2](#page-12-1)

["Licencia del Servidor Symphony" en la página 6](#page-16-1)

["Requisitos previos" en la página 7](#page-17-1)

["Servidor" en la página 7](#page-17-2)

["Cliente" en la página 7](#page-17-3)

["Sistemas operativos, base de datos y navegadores" en la página 7](#page-17-4)

["Requisitos previos del cliente instalados automáticamente" en la página 10](#page-20-2)

["Requisitos previos del servidor instalados automáticamente" en la página 10](#page-20-3)

["Instalación de Symphony y carpetas de datos" en la página 12](#page-22-0)

## <span id="page-12-1"></span><span id="page-12-0"></span>**Resumen de software**

Una instalación de Aimetis Symphony consta de dos componentes: el software de servidor y el software de cliente.

## <span id="page-12-2"></span>**Equipo servidor**

El equipo servidor funciona como sistema de administración inteligente que procesa las tareas más complejas.

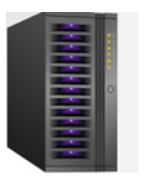

**Imagen 1. Equipo servidor**

En lugares vigilados por vídeo de gran superficie, el equipo servidor puede estar formado por varios equipos conectados entre sí para formar una granja de servidores.

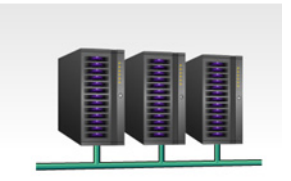

**Imagen 2. Granja de servidores**

## <span id="page-12-3"></span>**Equipos servidor y cliente**

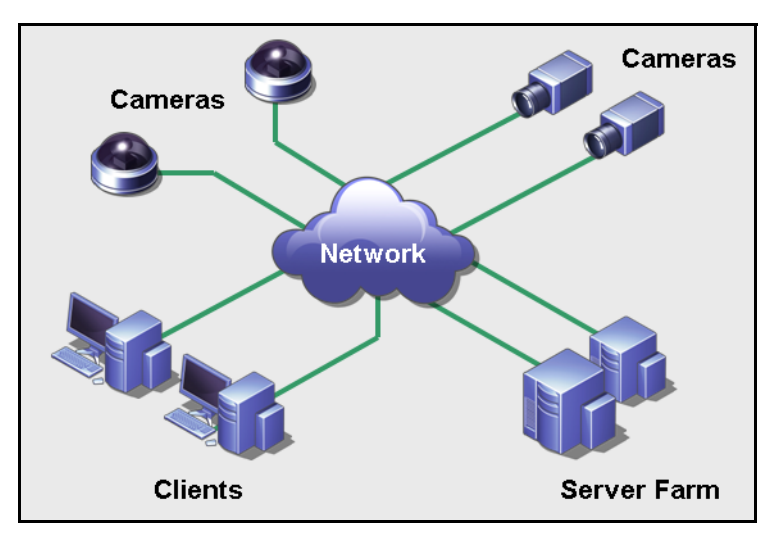

**Imagen 3. Granja de servidores con múltiples clientes**

Es posible configurar clientes en varios equipos y estaciones de trabajo. Un sitio típico tendría varios equipos cliente conectados a un equipo servidor exclusivo. En lugares de mayor superficie, el equipo servidor puede estar formado por varios equipos conectados entre sí para formar una granja de servidores.

#### <span id="page-13-0"></span>**Implementaciones pequeñas**

Para implementaciones pequeñas, el equipo servidor y el equipo cliente pueden ser el mismo equipo. Sin embargo, debe tener en cuenta lo siguiente:

- No puede utilizar vistas múltiples.
- El servidor debe ser capaz de gestionar la carga adicional, es decir, que debe disponer de CPU suficiente y una buena tarjeta de vídeo.

En una situación idónea, NO se recomienda instalar el servidor y el cliente en el mismo equipo.

- Los usuarios habituales no deben tener acceso al equipo del servidor, ya que alguno podría apagarlo, cambiar el software o la configuración del equipo o incluso provocar fallos de manera involuntaria.
- Asimismo, utilizar el equipo para otras tareas puede requerir una gran cantidad de CPU/RAM/ red/ancho de banda de disco e impedir que los componentes del servidor Symphony funcionen con eficacia.

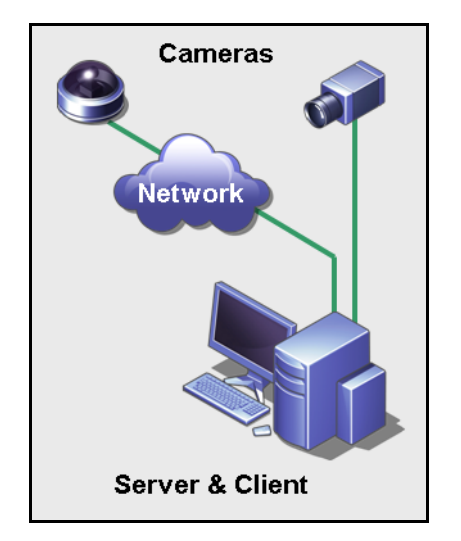

**Imagen 4. Servidor y cliente en un equipo**

## <span id="page-14-0"></span>**Interfaz de software de cliente**

El software de cliente proporciona la interfaz de usuario para todas las tareas, incluidas las de supervisión, búsqueda, notificación y configuración.

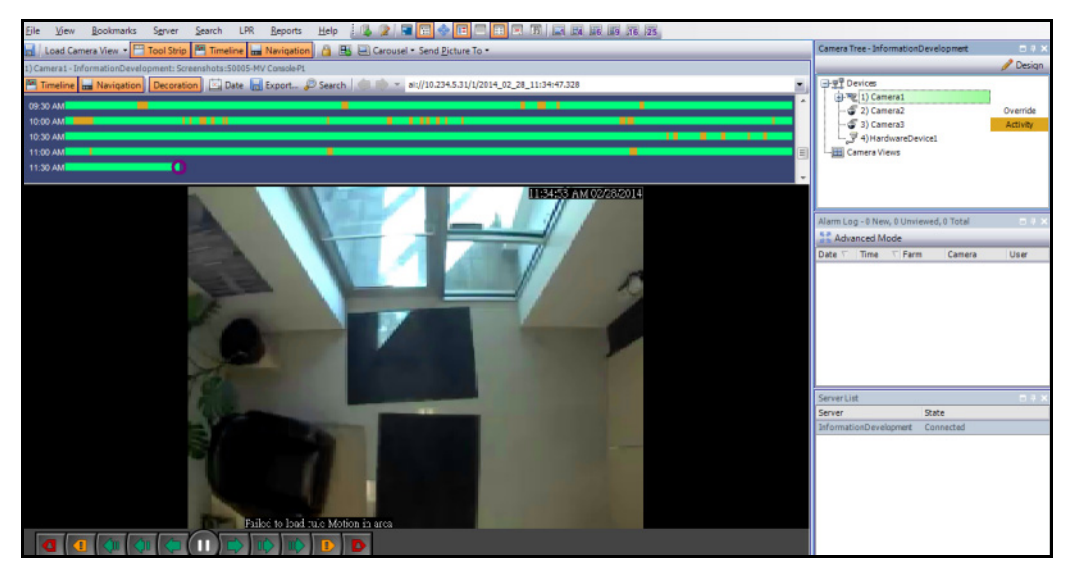

**Imagen 5. Interfaz del Cliente Symphony**

La interfaz se puede distribuir en dos monitores y se puede utilizar incluso una pared de vídeo (un grupo de monitores que puede encontrarse en una misma pared o en diferentes ubicaciones físicas).

### <span id="page-15-0"></span>**Interfaz de software de servidor**

El equipo servidor se encuentra normal y preferiblemente separado de los equipos cliente. En el caso del software Aimetis, esto no sucede así.

En la [Imagen 6](#page-15-1), aparece "Cliente Symphony" en la barra de título azul. Se trata de la interfaz de cliente. En esta interfaz, se puede acceder al equipo servidor a través de la opción de menú **Servidor**.

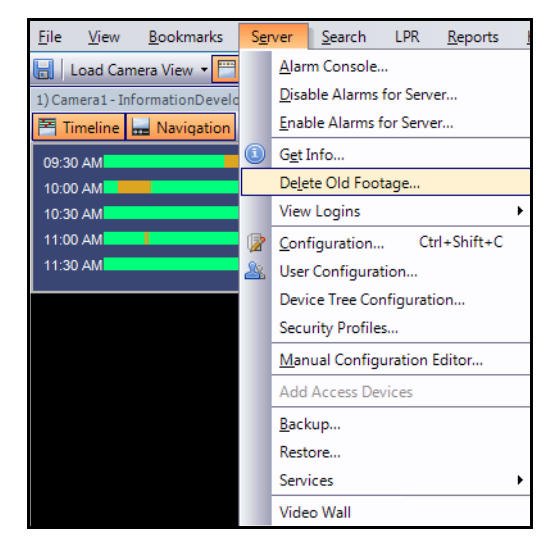

**Imagen 6. Elemento de menú Servidor de la interfaz del Cliente Symphony**

<span id="page-15-1"></span>La interfaz de servidor y de cliente están integradas de forma que pueda conectarse (configurar tareas del servidor) desde cualquier equipo cliente de un sitio. El personal se encuentra normalmente en estaciones de trabajo de cliente, desde las que deben poder conectarse al servidor (para configurar funciones, por ejemplo).

El software de servidor gestiona todas las grabaciones de vídeo y analíticas. Es el sistema de administración inteligente que procesa las tareas más complejas.

## <span id="page-16-1"></span><span id="page-16-0"></span>**Licencia del Servidor Symphony**

Si va a actualizar una instalación existente, asegúrese de que las licencias disponibles son válidas para la versión de software que vaya a instalar. Si no lo son, póngase en contacto con su distribuidor de Aimetis para llevar a cabo la actualización.

Aimetis La licencia de Symphony se proporciona en función de la cámara. Cada equipo físico puede tener varias licencias de software Symphony. Los tipos de licencia son: Standard, Professional y Enterprise. No se aplica ninguna tarifa de licencia de servidor o cliente.

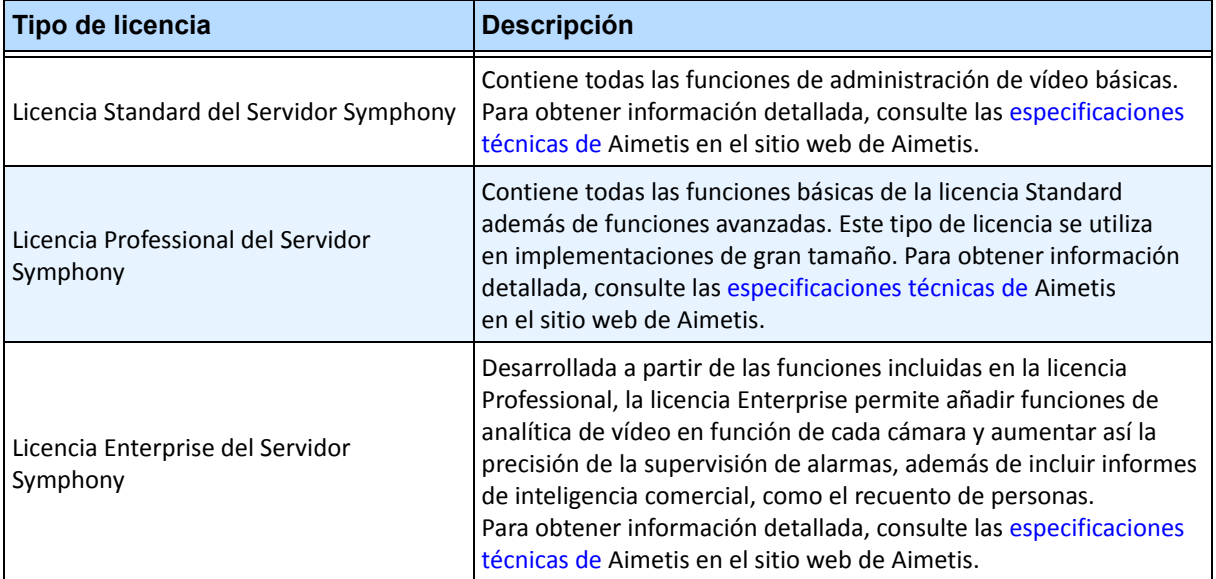

Las licencias se pueden combinar en cada servidor físico y, de este modo, utilizar licencias Standard, Professional y Enterprise en un solo servidor. No obstante, la combinación de las licencias Standard y Professional en un mismo servidor no supone ninguna ventaja, ya que las funciones avanzadas de VMS tan solo estarán disponibles si todas las licencias son Professional o superior.

## <span id="page-17-1"></span>**Requisitos previos**

### <span id="page-17-2"></span>**Servidor**

- Cualquier CPU Intel o AMD compatible con SSE2 (por ejemplo, Opteron)
- 500 megabytes de espacio libre en disco
- 1 gigabyte de RAM como mínimo

### <span id="page-17-3"></span>**Cliente**

- 200 megabytes de espacio libre en disco
- Se recomienda un procesador de 2 GHz o superior
- 1 gigabyte de RAM como mínimo

### <span id="page-17-4"></span>**Sistemas operativos, base de datos y navegadores**

- **C** = Compatible
- **R** = Recomendado
- **S** = Recomendado para una implementación superior a 20 cámaras
- **N** = No compatible
- **K** = Consulte Knowledge Base en Aimetis Xnet

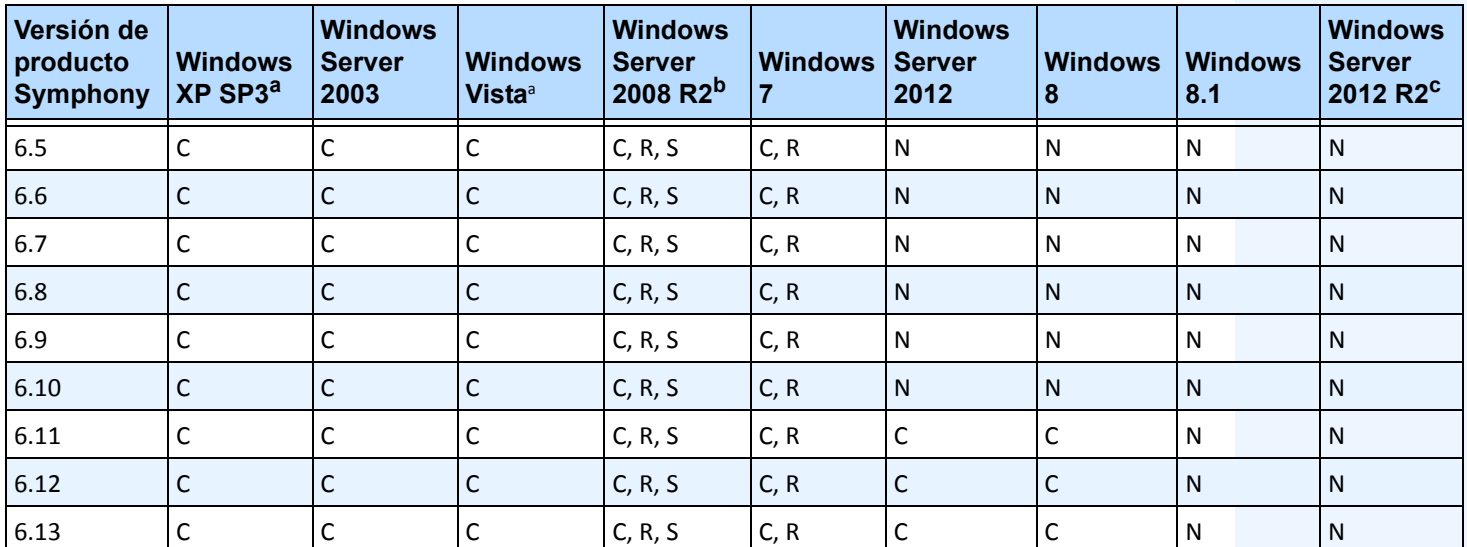

#### <span id="page-17-0"></span>**Tabla 1. Sistemas operativos del SERVIDOR: Windows**

<span id="page-17-5"></span>a. Consulte el artículo sobre el fin del soporte técnico para Microsoft Windows Vista y XP en

b. Windows 2008 R2 no instala componentes de sonido de manera predeterminada. Debe instalar el componente Experiencia de escritorio

de Windows.

c. Server Core for Windows is not supported

[http://windows.microsoft.com/es-es/windows/help/end-support-windows-xp-sp2-windows-vista-without-service-packs?os=other.](http://windows.microsoft.com/en-us/windows/help/end-support-windows-xp-sp2-windows-vista-without-service-packs?os=other)

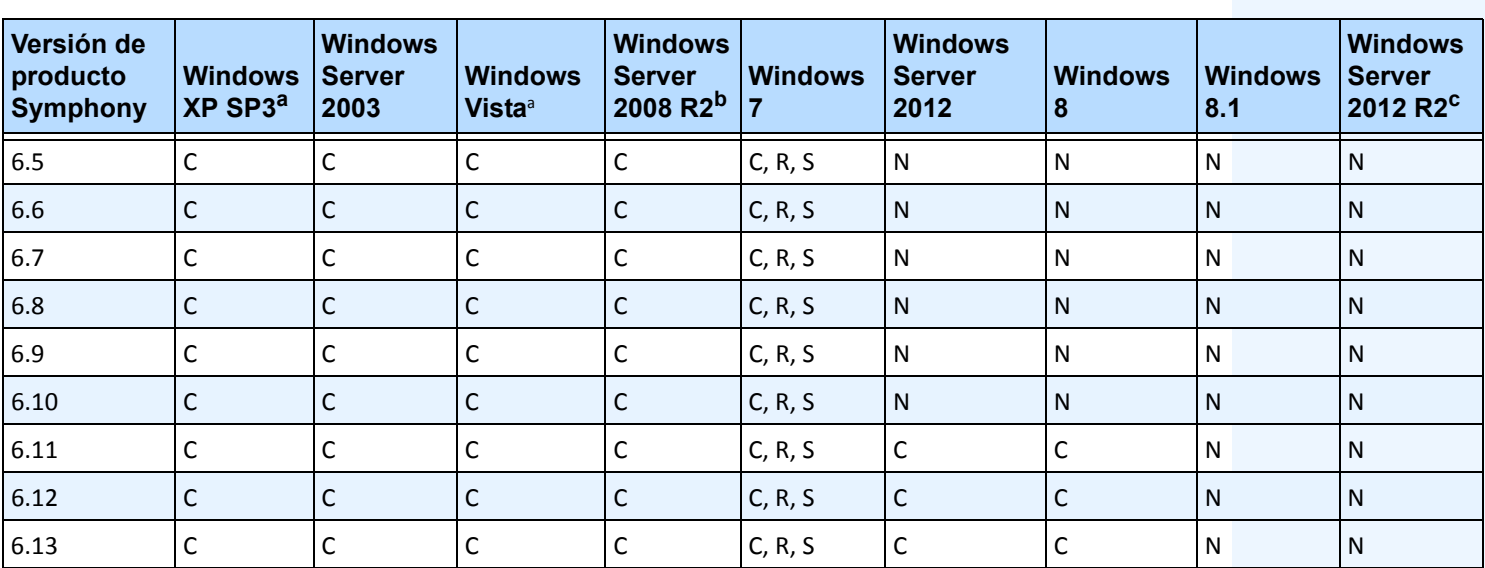

<span id="page-18-0"></span>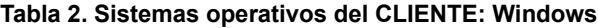

a. Consulte el artículo sobre el fin del soporte técnico para Microsoft Windows Vista y XP en

[http://windows.microsoft.com/es-es/windows/help/end-support-windows-xp-sp2-windows-vista-without-service-packs?os=other.](http://windows.microsoft.com/en-us/windows/help/end-support-windows-xp-sp2-windows-vista-without-service-packs?os=other) b. Windows 2008 R2 no instala componentes de sonido de manera predeterminada. Debe instalar el componente Experiencia de escritorio de Windows.

c. Server Core for Windows is not supported

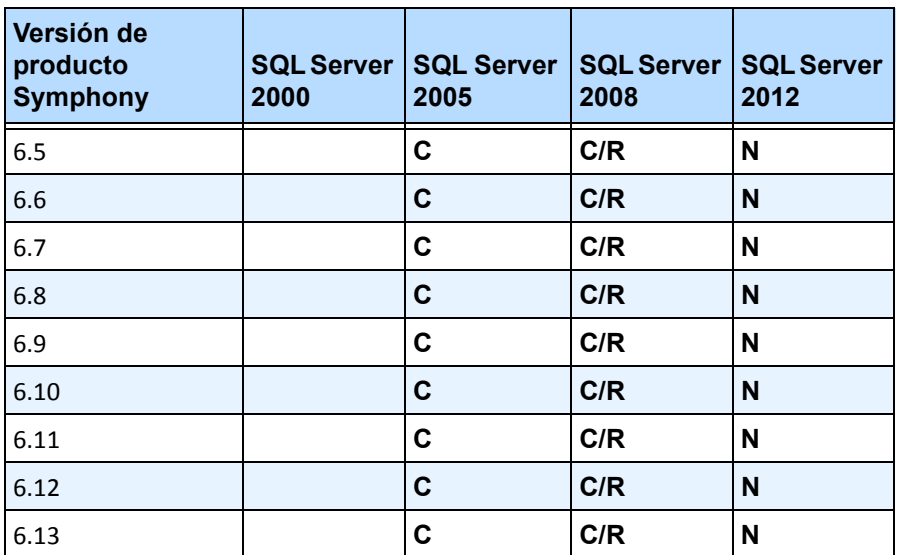

<span id="page-18-1"></span>**Tabla 3. Base de datos (SQL Server)**

Asegúrese de que la base de datos de SQL Server se encuentra en una red local (100 Mbps o superior) conectada a los servidores de la granja.

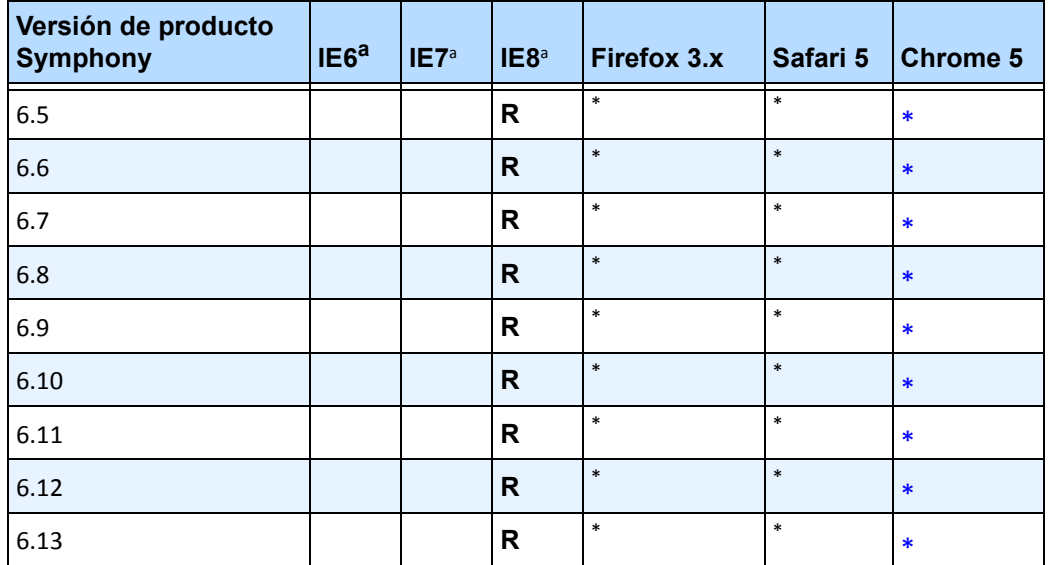

#### <span id="page-19-0"></span>**Tabla 4. Navegadores**

<span id="page-19-2"></span>a. Compatibilidad limitada para la versión de 64 bits de IE.

\*Compatibilidad limitada (informes, alarmas, escalas de tiempo, JPG). No admite el vídeo en directo, ni el vídeo histórico.

#### <span id="page-19-1"></span>**Tabla 5. Plataformas de visualización**

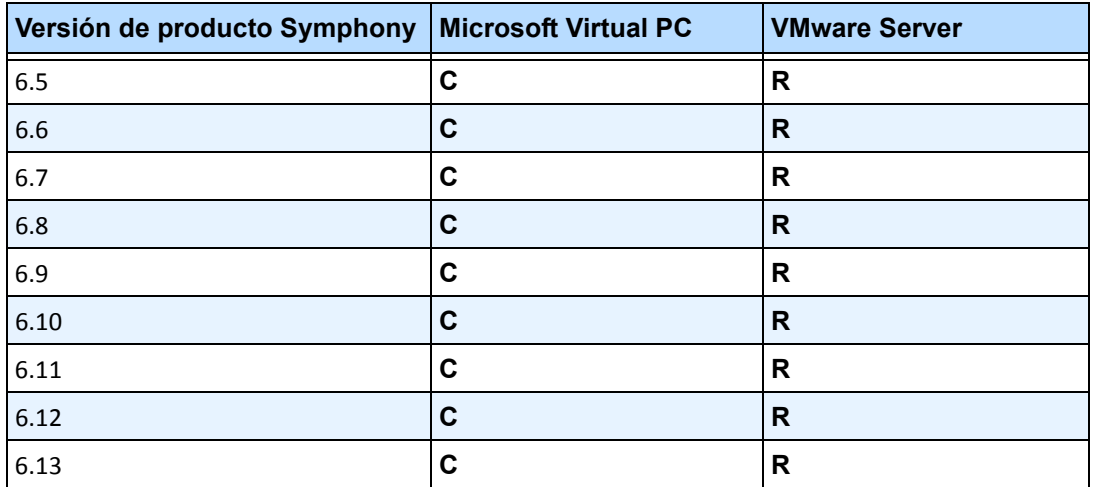

## <span id="page-20-2"></span>**Requisitos previos del cliente instalados automáticamente**

Los siguientes requisitos previos son necesarios para Symphony y (si es necesario) se instalarán automáticamente.

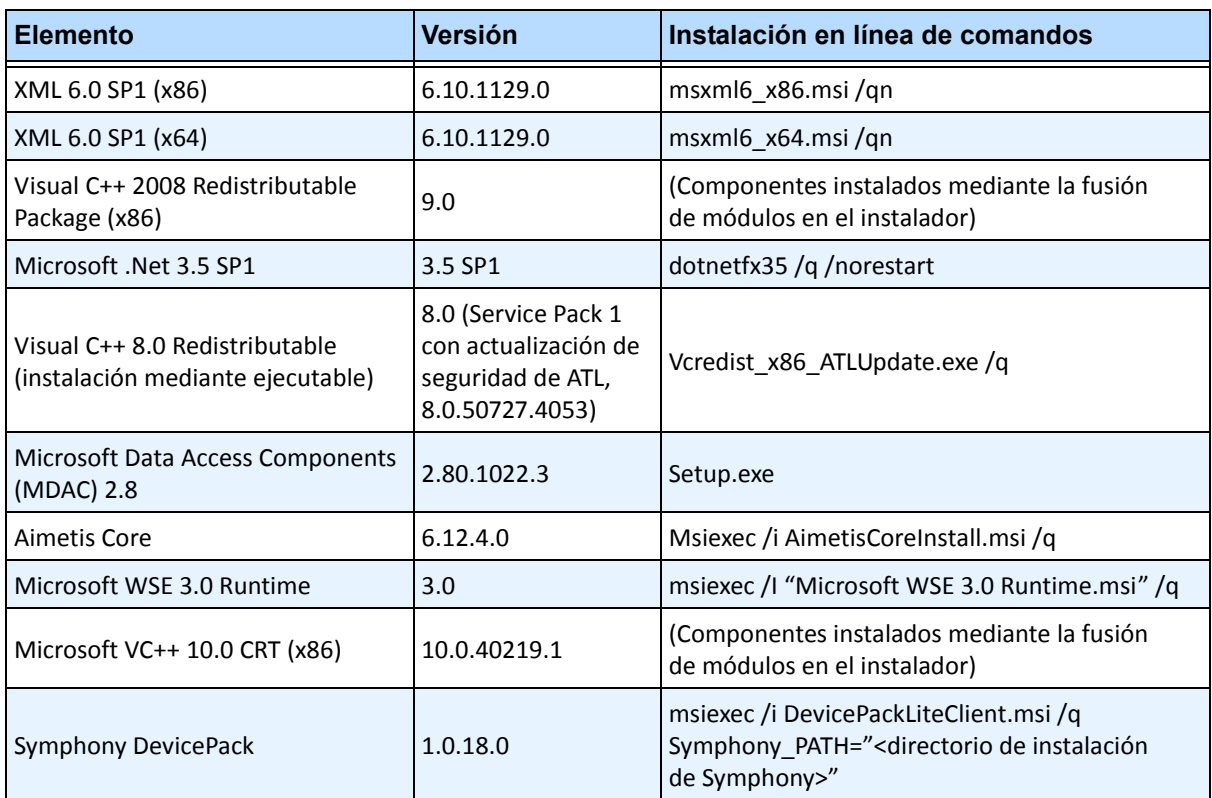

#### <span id="page-20-0"></span>**Tabla 6. Requisitos previos del cliente**

## <span id="page-20-3"></span>**Requisitos previos del servidor instalados automáticamente**

Los siguientes requisitos previos son necesarios para Symphony y (si es necesario) se instalarán automáticamente.

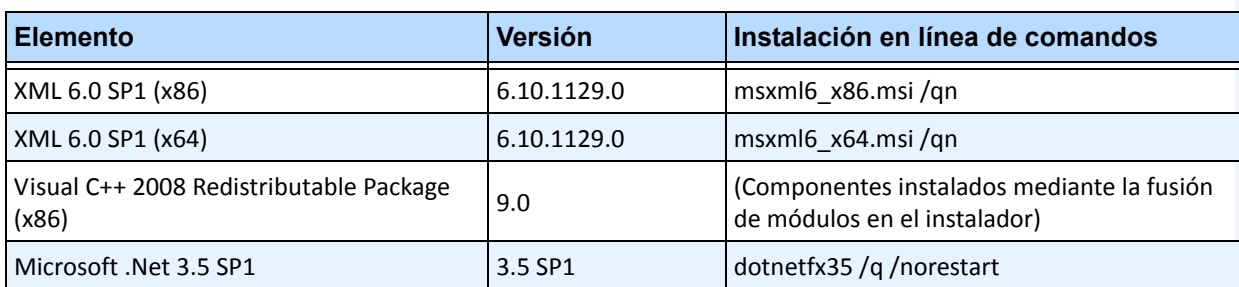

#### <span id="page-20-1"></span>**Tabla 7. Requisito previo del servidor**

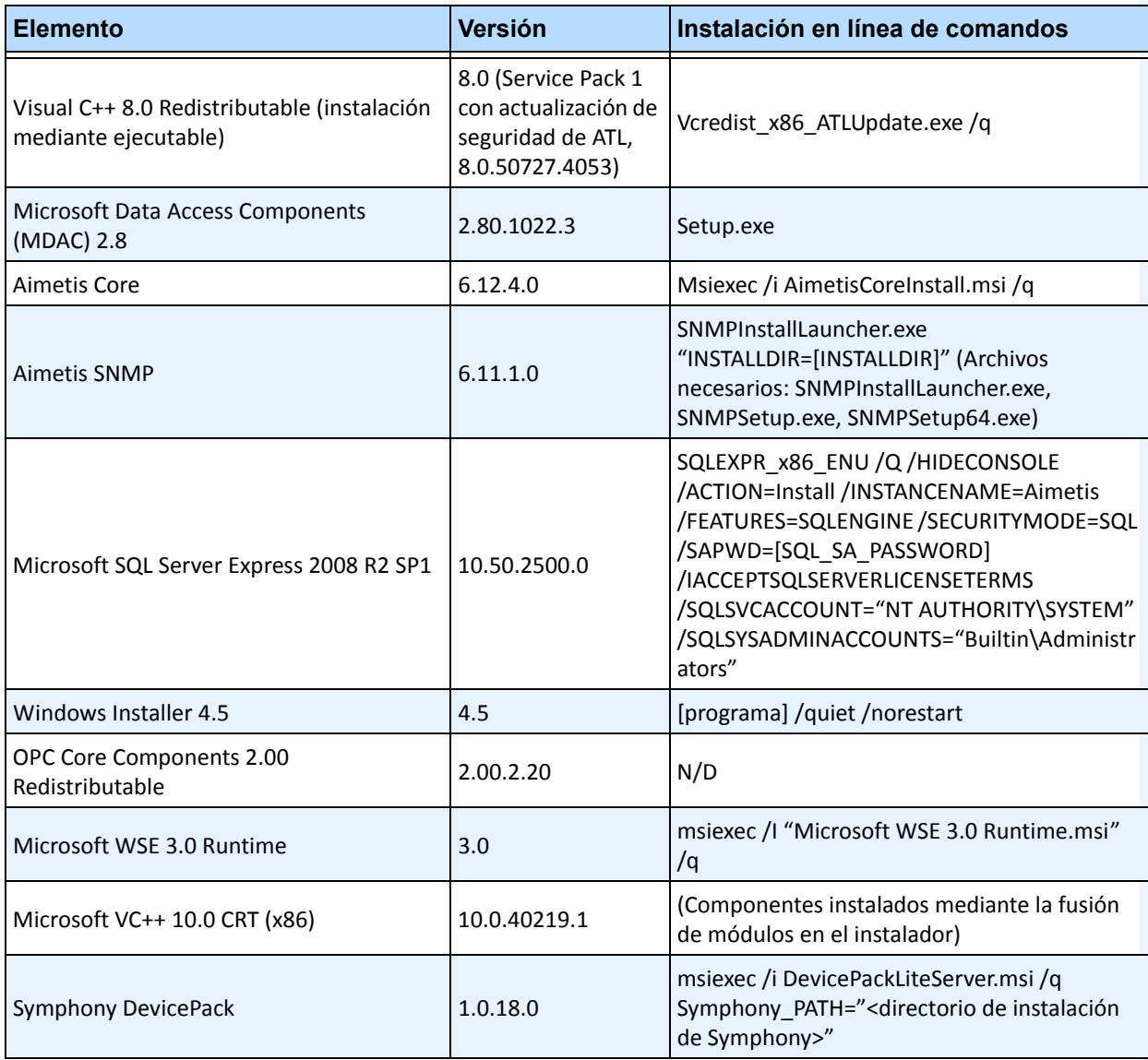

#### **Tabla 7. Requisito previo del servidor (Continued)**

## <span id="page-22-0"></span>**Instalación de Symphony y carpetas de datos**

### <span id="page-22-1"></span>**Servidor Symphony**

El Servidor Symphony guarda tres tipos de datos en el disco duro.

- Archivos de aplicación binarios
- Datos de vídeo
- Información de configuración almacenada en una base de datos de SQL Server

Symphony se instala por defecto en

C:\Archivos de programa\Aimetis\Symphony\

O en SO de 64 bits:

C:\Archivos de programa (x86)\Aimetis\Symphony

La ruta predeterminada para todos los datos (archivos de registro, vídeo, etc.) es:

```
C:\Archivos de programa\Aimetis\Symphony\data\
```
Puede modificar:

- La ruta de instalación predeterminada durante la instalación de Aimetis.
- La ruta de datos predeterminada durante el Asistente para la instalación.

[Tabla 8](#page-22-2) proporciona un resumen de las carpetas principales:

- <AppRoot> indica la ruta de instalación
- <DataRoot> indica la ruta de datos

#### **Tabla 8. Carpetas principales**

<span id="page-22-2"></span>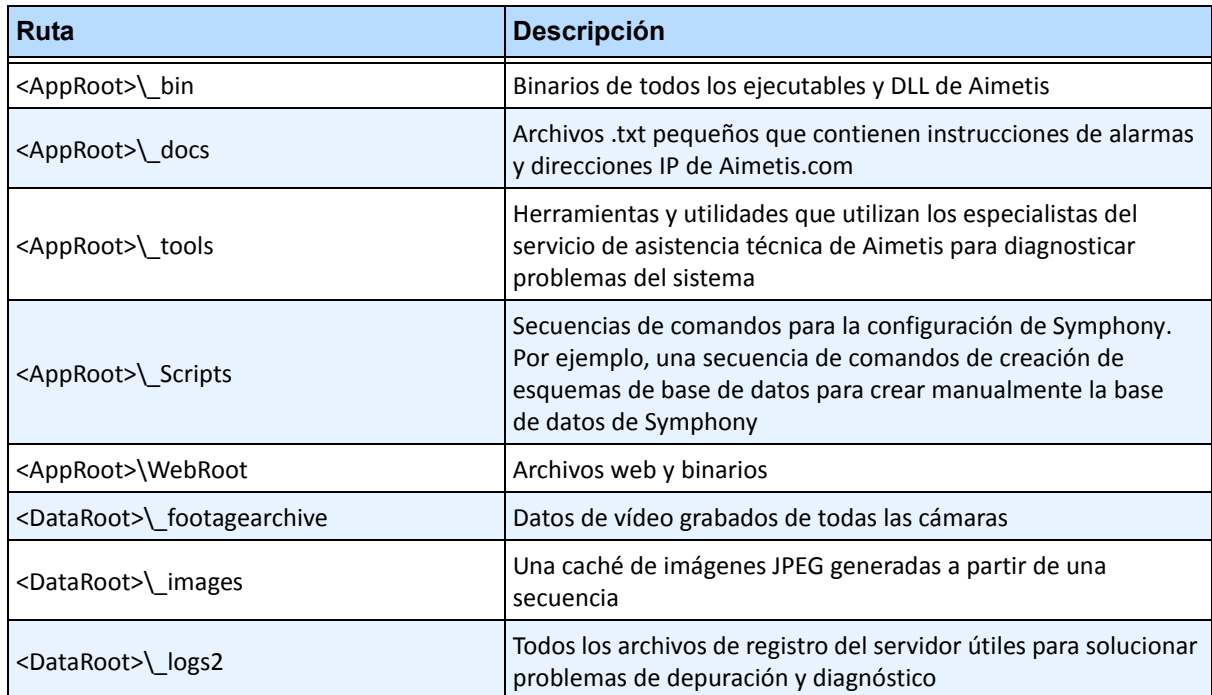

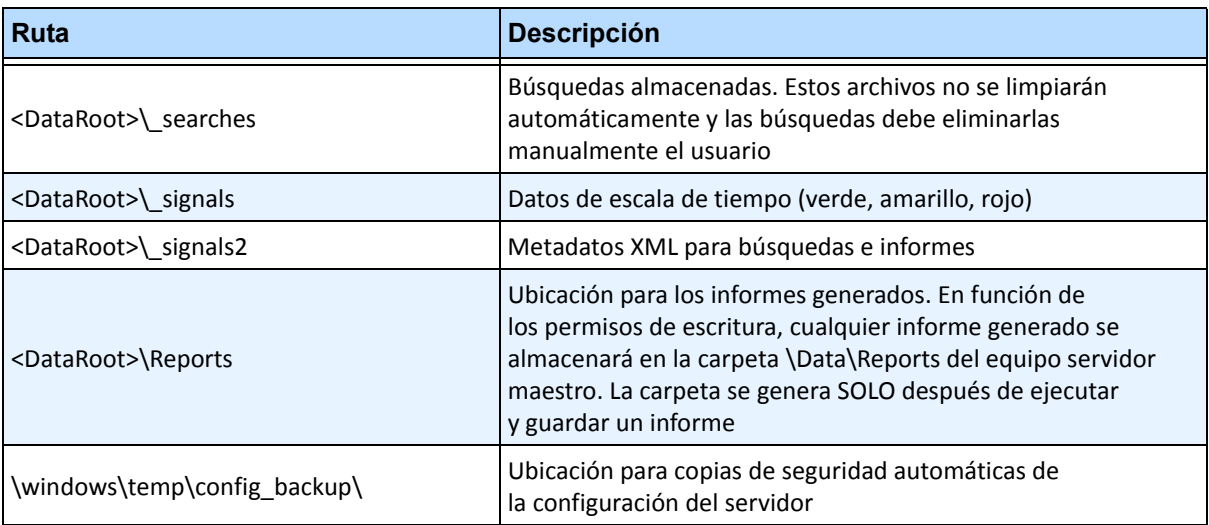

#### **Tabla 8. Carpetas principales (Continued)**

Además de las carpetas enumeradas en la [Tabla 8,](#page-22-2) el Servidor Symphony añade las siguientes claves de registro:

#### HKLM\Software\Aimetis

Algunos de los datos de configuración del servidor se guardan en esta ubicación, por ejemplo, la cadena de conexión de la base de datos.

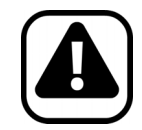

**Atención:** Es muy recomendable que las carpetas <DataRoot> se encuentren en el mismo disco duro físico que Windows y <AppRoot>. De este modo, se limita el volumen de lectura del disco y el volumen de escritura en el disco del SO para evitar errores graves.

### <span id="page-24-0"></span>**Cliente Symphony**

Aimetis se instala por defecto en

C:\Archivos de programa\Aimetis\Symphony Client\

### **Carpetas principales**

#### **Tabla 9. Carpetas principales del cliente**

<span id="page-24-1"></span>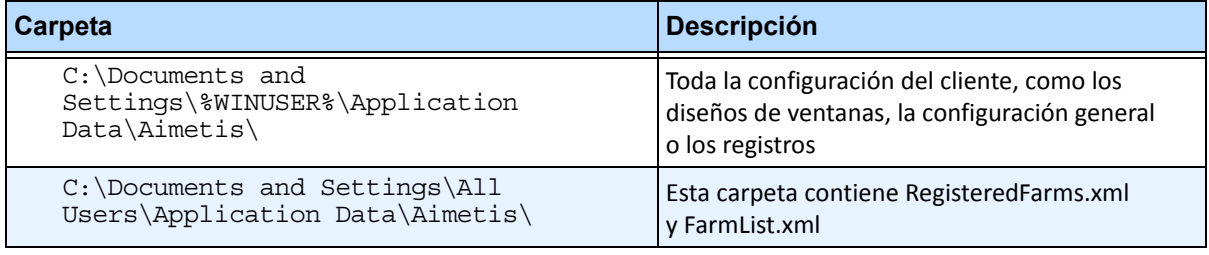

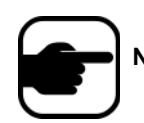

**Nota:** Estas rutas pueden diferir en función de la versión del sistema operativo.

Estos archivos definen las granjas que se han registrado. La ruta predeterminada es la ruta de configuración definida por el cliente, pero se puede modificar. Las rutas de la [Tabla 9](#page-24-1) se pueden configurar a través del cuadro de diálogo **Configuración** del Aimetis.

• En el menú **Ver**, seleccione **Configuración**.

Se pueden utilizar dos variables (opcionales) en los nombres de ruta:

- **%WINUSER%** representa el nombre de usuario de Windows del usuario actual. Se utiliza en la ruta predeterminada, de modo que Symphony pueda almacenar la configuración en la carpeta de datos de la aplicación del usuario actual.
- **%**Symphony**USER%** representa el nombre de usuario de Symphony. Solo es válida si se requieren credenciales para iniciar sesión en Symphony.

Si un cliente opta por mantener la configuración global, no utilice ninguna de estas variables al especificar las rutas.

## **Ruta de actualización**

## <span id="page-25-3"></span><span id="page-25-2"></span>**Actualización de una versión anterior**

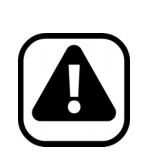

**Atención:** Antes de actualizar, realice una copia de seguridad de la instalación existente.

El instalador de actualización verifica los tipos de instalación: Servidor Symphony, Cliente Symphony y Symphony Player. Si se detecta una instalación errónea, le aparecerá un mensaje sobre el tipo de producto y la instalación actualmente en ejecución. La actualización se detendrá cuando haga clic en **Aceptar**.

Se recomiendan encarecidamente las siguientes rutas de actualización.

### <span id="page-25-4"></span><span id="page-25-0"></span>**De la versión 5.4 a la 6.13**

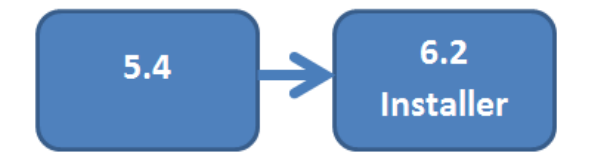

Vaya a: ["De la versión 6.2 a la 6.13"](#page-26-4)

### <span id="page-25-5"></span><span id="page-25-1"></span>**De la versión 6.0 a la 6.13**

**NO** se puede actualizar la versión 6.0. Puede probar la siguiente ruta de actualización.

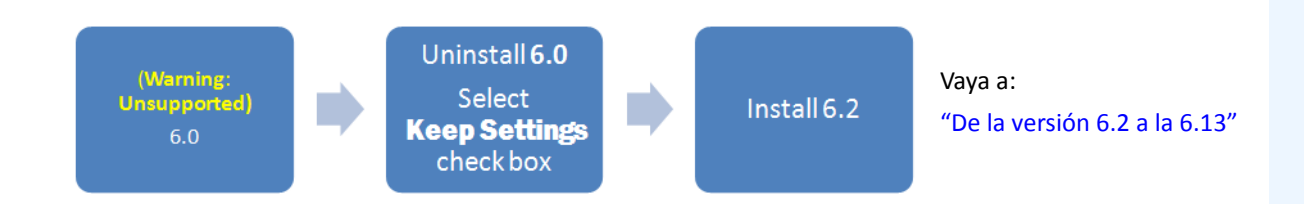

### <span id="page-26-3"></span><span id="page-26-0"></span>**De la versión 6.1 a la 6.13**

**NO** se puede actualizar la versión 6.1. Es recomendable volver a realizar la instalación. No obstante, puede probar la siguiente ruta de actualización.

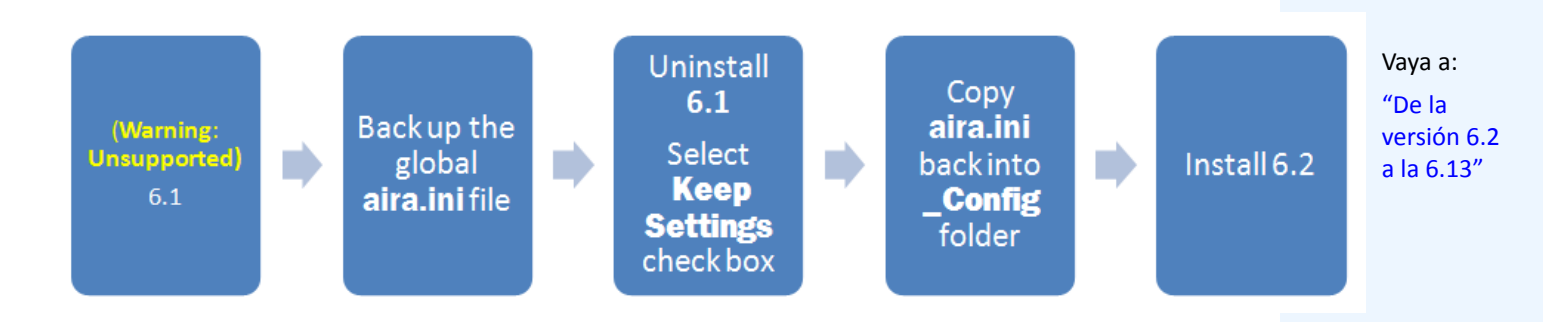

## <span id="page-26-4"></span><span id="page-26-1"></span>**De la versión 6.2 a la 6.13**

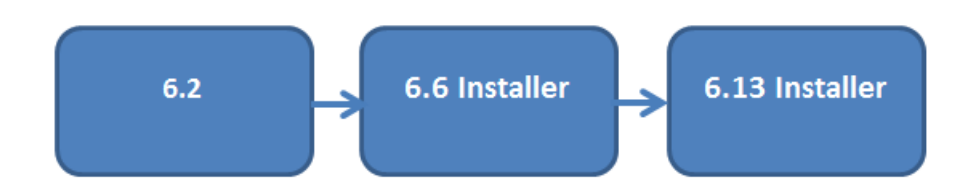

### <span id="page-26-5"></span><span id="page-26-2"></span>**De la versión 6.5 y posteriores a la 6.13**

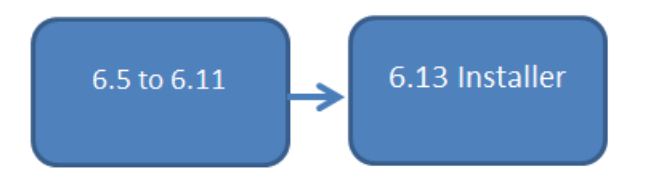

## <span id="page-26-6"></span>**Actualización de una granja de servidores que contiene varios servidores**

Debe hacer lo siguiente:

- Actualice todos los servidores a la misma versión.
- Actualice primero todos los servidores redundantes y, a continuación, el resto de servidores.
- Una vez comenzado el proceso de actualización de la granja de servidores, no realice cambios en la configuración utilizando una versión anterior del software.

### **Procedimiento**

#### **Para actualizar su versión del servidor de Symphony a la versión más reciente:**

- 1. Ejecute la última versión del instalador para actualizar.
	- No es necesario que desinstale manualmente las versiones anteriores.
	- No es necesario que mueva manualmente ninguna cámara.
	- Los componentes necesarios que faltan en su equipo se enumeran en el cuadro de diálogo Asistente InstallShield. El instalador comprueba si existen versiones anteriores del software Aimetis instaladas en el equipo. En tal caso, aparecerá **UninstallPreviousVersions** en la columna **Requisitos** del cuadro de diálogo del asistente.
- 2. Para instalar componentes adicionales o desinstalar una versión anterior, haga clic en **Instalar**.
- 3. Después de revisar la información sobre la licencia y la garantía en la pantalla Acuerdo de licencia, haga clic en **Acepto los términos del acuerdo de licencia**.
- 4. Haga clic en **Siguiente**. A continuación, se instalará Symphony v6.13 en la ubicación especificada, que será la ubicación de la instalación anterior. No se puede modificar esta ubicación.
- 5. Haga clic en **Instalar**. De este modo, el sistema se habrá actualizado a la versión 6.13.

## **Instrucciones de instalación**

## <span id="page-28-2"></span><span id="page-28-1"></span>**Preinstalación**

Su configuración de Symphony v6.13 depende del tamaño de la implementación de las cámaras, de su ubicación geográfica y de la integración del producto con otros sistemas. Es necesario que tenga en cuenta las especificaciones de red y hardware, las configuraciones de una instalación independiente frente a la de varios servidores y los factores siguientes.

#### **Debe:**

#### **1. Tener una cuenta de Aimetis Xnet válida**

Antes de instalar el servidor Symphony debe tener una cuenta de Aimetis Xnet válida. Durante la instalación del software se le pedirán sus credenciales de inicio de sesión en Xnet, para que Symphony pueda descargar e instalar la licencia correcta automáticamente. Consulte <http://www.aimetis.com/xnet/login.aspx.>

#### **2. Comprobar los requisitos de hardware**

Antes de instalar el Servidor Symphony, debe asegurarse de que los requisitos de hardware se adaptan a las necesidades del plan de implementación de su organización. Una organización con una única ubicación y 10 cámaras tendrá requisitos diferentes a una organización con varias ubicaciones y más de 1000 cámaras. Para obtener ayuda para calcular los requisitos de hardware, vaya a Xnet, el portal en línea de Aimetis**.** [http://www.aimetis.com/xnet/login.aspx.](http://www.aimetis.com/xnet/login.aspx)

#### **3. Comprender el concepto de implementaciones de servidores múltiples (granjas de servidores)**

Una **granja de servidores** es un conjunto de servidores informáticos que se utiliza para satisfacer las necesidades del servidor que superan la capacidad de un único equipo. Estas granjas suelen disponer de servidores de copia de respaldo (redundantes), que pueden asumir las funciones del servidor principal en caso de que se produzca un fallo en este. Aimetis Symphony se aprovecha de las granjas de servidores al distribuir la carga de trabajo de procesamiento de las cámaras entre varios servidores. Symphony también admite la redundancia de la granja de servidores, al cambiar el procesamiento de cámaras de un servidor "inactivo" a un servidor "redundante". Con Symphony, todos los servidores activos y redundantes son homogéneos, en cuanto a que todos ejecutan los mismos servicios de software y pueden ejecutar el procesamiento de cualquier cámara.

<span id="page-28-0"></span>**4. Consulte la ["Antes de realizar la actualización: si utiliza el motor de analítica PT090" en la](#page-29-1)  [página 19](#page-29-1).**

## <span id="page-29-1"></span><span id="page-29-0"></span>**Antes de realizar la actualización: si utiliza el motor de analítica PT090**

Si utiliza el PT090 y actualiza a Symphony 6.13, el motor de analítica PT090 **no** aparecerá como opción en la lista de motores de analítica. Symphony 6.13 seguirá ejecutando el motor de analítica PT090 correctamente, pero ya no podrá aplicarse a las nuevas cámaras y no podrá editarse la configuración existente.

Se recomienda encarecidamente que active el motor de analítica PT091 en las cámaras. El PT090 puede desactivarse simplemente activando el PT091 y **no** es necesario reconfigurar las reglas de rastreo automático.

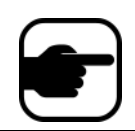

**Nota:** Si anteriormente no ha utilizado los ajustes *predeterminados* al configurar el motor de analítica PT090, será necesario reconfigurarlos cuando active el PT091.

Si su instalación de Symphony **anterior a 6.10** depende del funcionamiento del rastreo automático del **PT090** con los siguientes tipos de cámara:

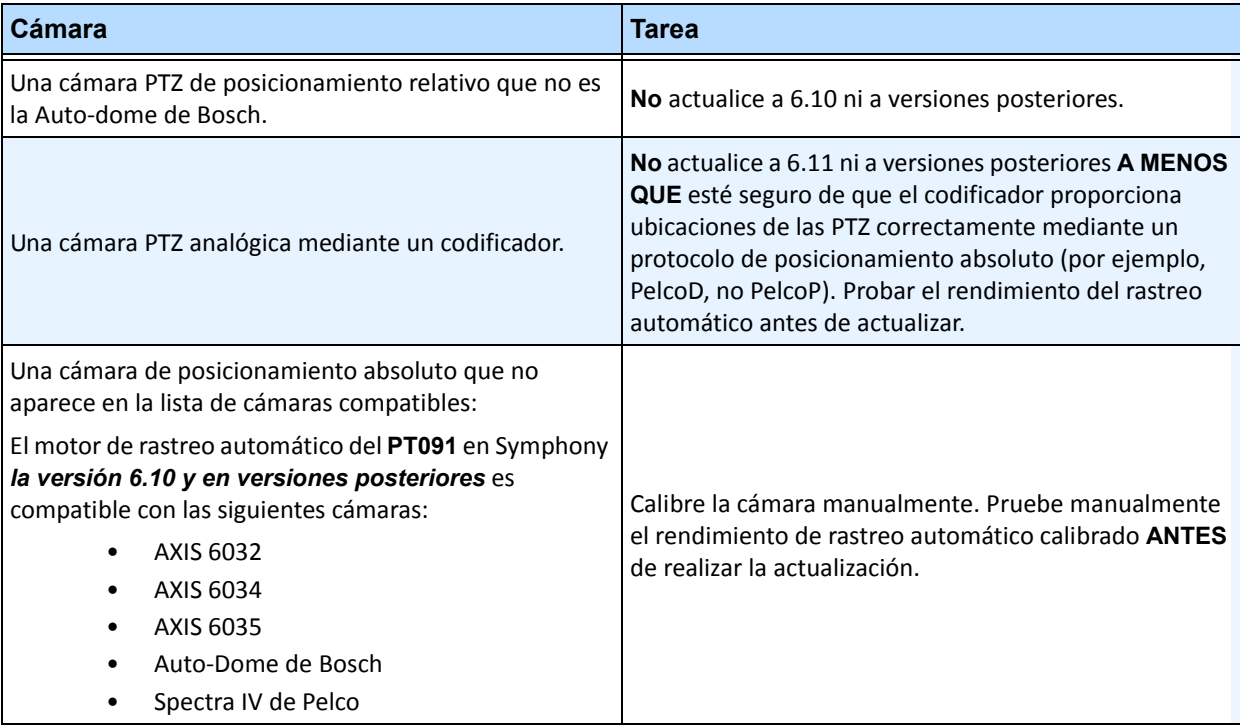

#### **Table 1. Tipo de cámara**

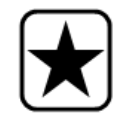

**Importante:** Si no se puede actualizar debido a las directrices del **rastreo automático de PT090**, envíenos información sobre la configuración de su cámara (codificador/modelo, cámara/modelo) y haremos todo lo posible para asistirle.

## <span id="page-30-1"></span>**Instalación del Servidor AimetisSymphony v6.13**

A continuación se incluyen las instrucciones para la primera instalación del producto.

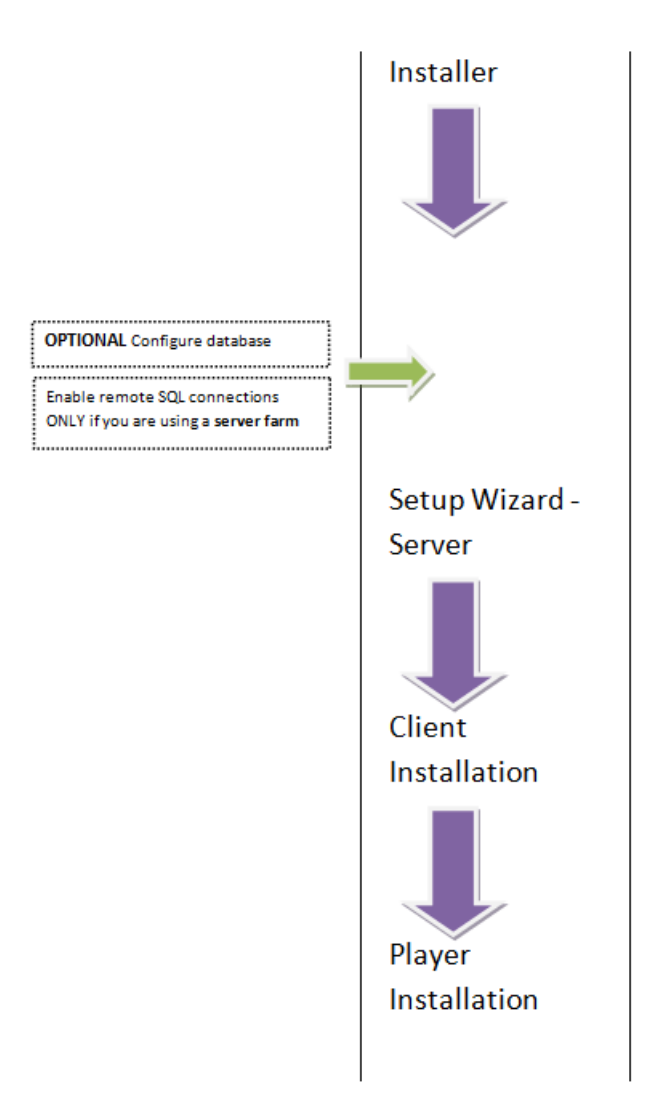

<span id="page-30-0"></span>**Imagen 1. Esquema de una primera instalación** 

**Nota:** En cualquier momento de la instalación, puede hacer clic en el botón **Cancelar**. Se le preguntará si desea cancelar la instalación del servidor.

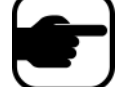

Haga clic en **No** para continuar con la instalación. o bien,

Haga clic en **Sí** para cancelar esta instalación. Los cambios realizados se eliminarán de su sistema. Haga clic en **Finalizar** para salir del **Asistente de InstallShield**.

### **Procedimiento**

#### **Para instalar el servidor Symphony v6.13:**

- 1. Ejecute el instalador.
	- No es necesario que desinstale manualmente las versiones anteriores.
	- No es necesario que mueva manualmente ninguna cámara.
	- Los componentes necesarios que faltan en su equipo se enumeran en el cuadro de diálogo Asistente de InstallShield.
- 2. En función de la fecha de caducidad de la licencia, es posible que aparezca un mensaje para preguntarle si desea renovarla.
- 3. Para instalar los componentes que faltan, haga clic en **Instalar**.

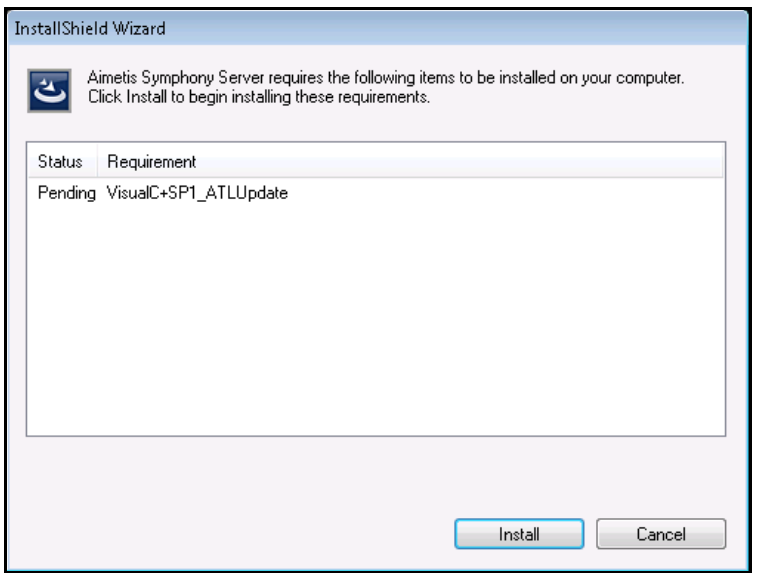

**Imagen 2. Lista de componentes que faltan**

4. Después de revisar la información sobre la licencia y garantía en la pantalla del contrato de licencia, haga clic en **Acepto los términos del Contrato de licencia**.

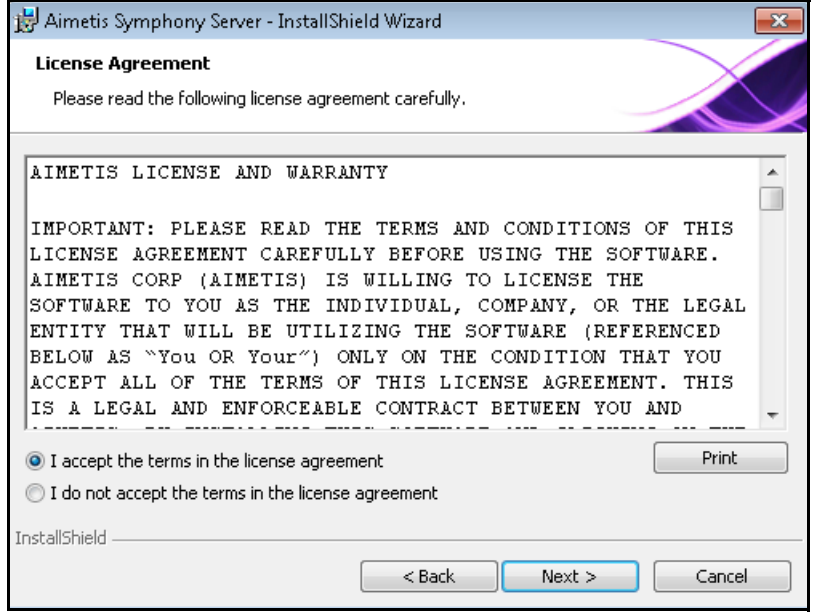

**Imagen 3. Contrato de licencia**

- 5. Haga clic en **Siguiente**. Se mostrará la pantalla SQL Server.
- 6. De forma predeterminada, la casilla de verificación **Install SQL Server Express 2008 R2** (Instalar SQL Server Express 2008 R2) está seleccionada. Esta base de datos se instalará con el nombre de Instance Aimetis. Si SQL 2005 ya está instalado en la máquina, este proceso de instalación no lo reemplazará.

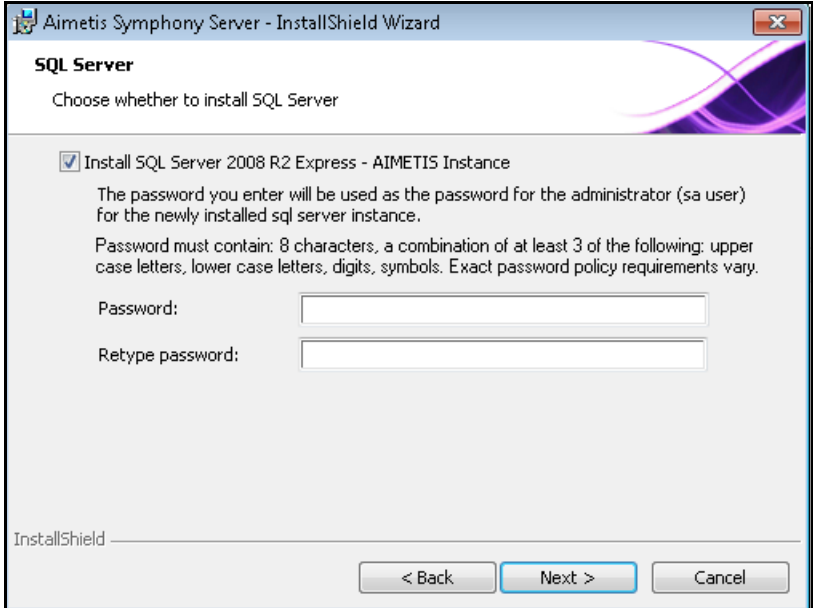

<span id="page-32-0"></span>**Imagen 4. Pantalla de SQL Server con la casilla de verificación Install SQL Server Express 2008 R2 (Instalar SQL Server Express 2008 R2) seleccionada**

- Si desea instalar SQL Server (se recomienda):
	- 1. Introduzca una contraseña para la conexión de la base de datos. La utilizará el administrador (usuario administrador del sistema). La contraseña debe contener al menos 8 caracteres y será una combinación de 3 de los 4 siguientes tipos de caracteres:
		- Letras mayúsculas (por ejemplo: ABC)
		- Letras minúsculas (por ejemplo: abc)
		- Dígitos (por ejemplo: 123)
		- Símbolos (por ejemplo: #\_!) pero no @
	- 2. Introduzca la misma contraseña en ambos campos y haga clic en **Siguiente**.

Si la contraseña no cumple estos requisitos, aparecerá el siguiente mensaje en la pantalla cuando haga clic en **Siguiente**.

La contraseña que ha introducido no cumple los requisitos de seguridad Si las contraseñas no coinciden, aparecerá el siguiente mensaje en la pantalla cuando haga clic en **Siguiente**.

Las contraseñas que ha introducido no coinciden. Vuelva a introducirlas.

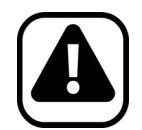

**Atención:** Antes de fundir granjas, asegúrese de que las versiones de las bases de datos coinciden. Por ejemplo, funda una granja de SQL 2008 con otra de SQL 2008.

- Si no desea instalar SQL Server, cancele la selección de la casilla de verificación **Install SQL Server Express 2008 R2** (Instalar SQL Server Express 2008 R2).
	- Si su SQL Server existente no se encuentra en el equipo local o si tiene varias granjas de servidores múltiples, debe activar las conexiones TCP/IP de la base de datos del equipo remoto y abrir el cortafuegos para permitir la conectividad entre el Servidor Symphony y la base de datos (el puerto predefinido de SQL Server es el 1433). Consulte la sección ["Activación de conexiones remotas SQL"](#page-39-1)  [en la página 29](#page-39-1).
- 7. Haga clic en **Siguiente**. Aparecerá la pantalla Aimetis **Remote Support Tool** (Herramienta de asistencia remota de Aimetis).

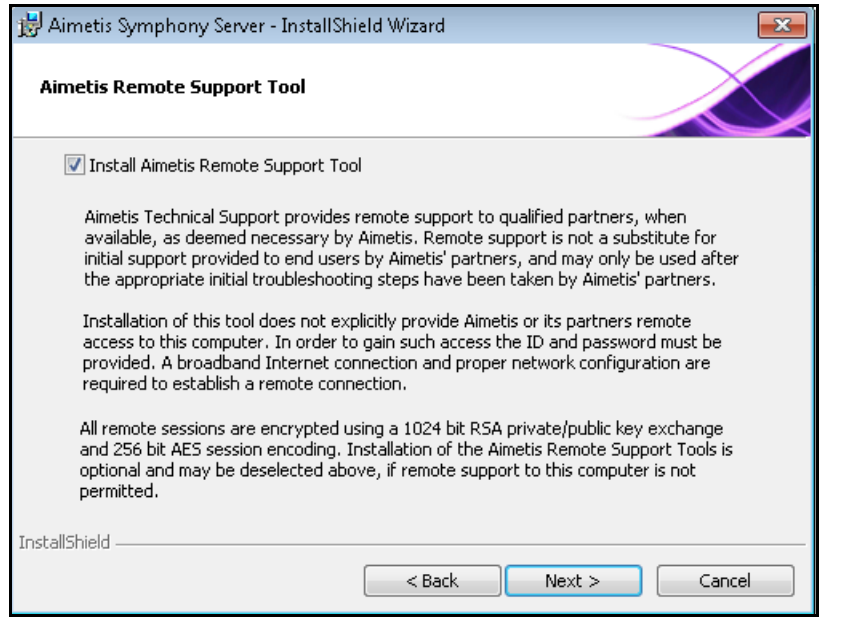

**Imagen 5. Opción Aimetis Remote Support Tool (Herramienta de asistencia remota de Aimetis )**

<span id="page-34-0"></span>8. Haga clic en **Siguiente**. Aparecerá la pantalla **Preparado para instalar el programa**.

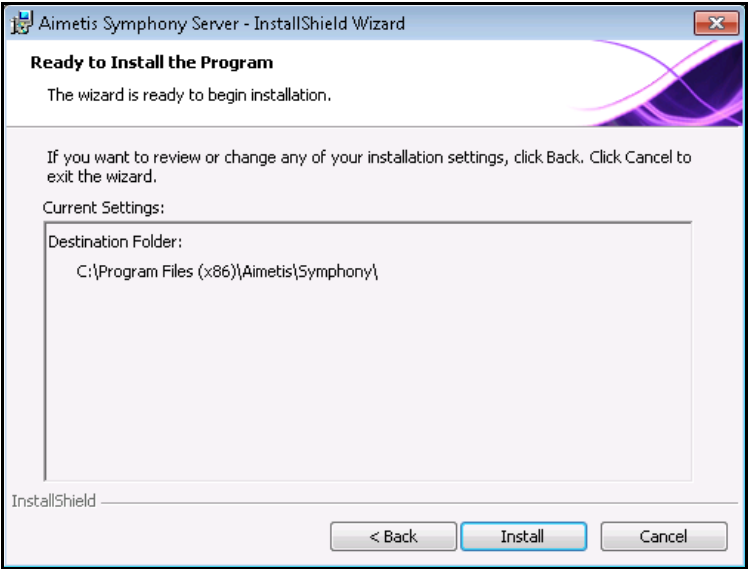

#### **Imagen 6. Carpeta de destino**

- 9. (Opcional) Para cambiar la ubicación de instalación del Servidor Symphony, haga clic en **Atrás** y, a continuación, en el botón **Cambiar**. No es obligatorio que cambie este valor.
	- En la pantalla **Cambiar la carpeta de instalación**, introduzca la ruta de la carpeta en el campo **Nombre de la carpeta** y haga clic en **Aceptar**. El nuevo destino aparece al lado del icono de carpeta. (Puede utilizar la navegación por las carpetas en la sección **Buscar en** de la pantalla para desplazarse hasta la ubicación que desee.)
- 10. Haga clic en **Siguiente**. Aparecerá la pantalla **Preparado para instalar el programa**.
- 11. Compruebe los datos en la sección **Configuración actual**. Si la información es correcta, haga clic en **Instalar** para continuar con la instalación.
- 12. Para completar la instalación, haga clic en **Finalizar**.

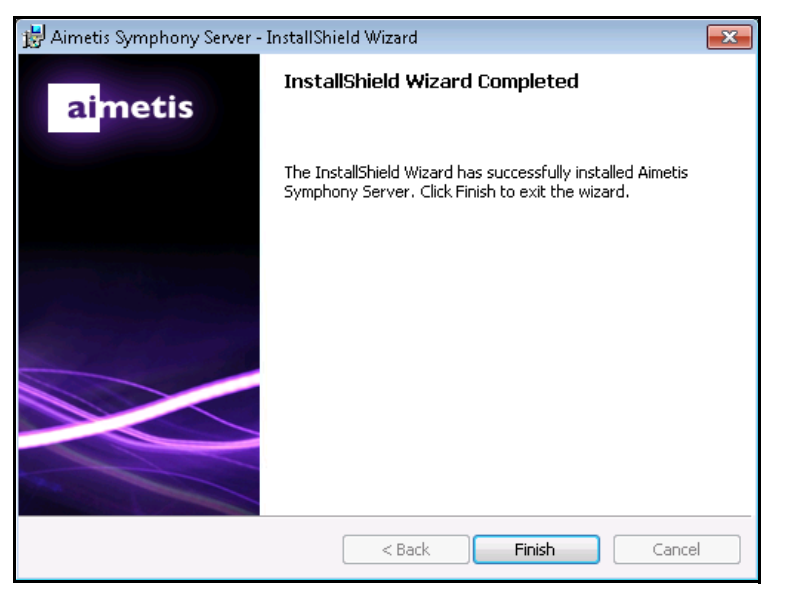

**Imagen 7. Instalación completada**

13. Vaya a ["Asistente para configuración: configuración de servidor/granja" en la página 28.](#page-38-2)

### <span id="page-35-0"></span>**Programas de Symphony instalados**

| Name                                                              | Publisher                      |
|-------------------------------------------------------------------|--------------------------------|
| S Aimetis SNMP Agent<br><b>S</b> Aimetis Core                     | Aimetis Corp.<br>Aimetis Corp. |
| Aimetis Symphony Device Pack 1.0.6.1<br>5 Aimetis Symphony Server | Aimetis Corp.<br>Aimetis Corp. |

**Imagen 8. Programas de Symphony instalados durante la instalación del servidor y del cliente**

## <span id="page-36-0"></span>**(Alternativa) Instalación del Servidor AimetisSymphony desde la línea de comandos**

Puede configurar varias opciones si inicia el instalador desde la línea de comandos.

- ["Personalizaciones"](#page-36-1)
- ["Deshabilitación de modificaciones automáticas de esquemas de base de datos"](#page-36-2)
- ["Combinación de opciones de línea de comandos" en la página 27](#page-37-0)

**Nota:** En la línea de comandos, **no** incluya ningún espacio entre **/v** y el carácter de comillas **"**. La instalación generará un error si incluye un espacio.

## <span id="page-36-1"></span>**Personalizaciones**

Los algoritmos se pueden configurar para que estén disponibles (sean visibles) u ocultos en la interfaz de usuario del Cliente Aimetis Symphony mediante la introducción de un estado predeterminado en la línea de comandos. Por ejemplo, para ocultar el algoritmo VE130, utilice la siguiente línea de comandos:

```
setup.exe /v"CUSTOMIZATIONS=Intel_VE130=OFF"
```
El formato general es:

setup.exe /v"CUSTOMIZATIONS=AlgorithmName=ON|OFF;AlgorithmName=ON|OFF…"

### <span id="page-36-2"></span>**Deshabilitación de modificaciones automáticas de esquemas de base de datos**

Si utiliza la opción de la línea de comandos **ALLOWDBSETUP**, el asistente para configuración puede restringir las modificaciones automáticas de esquemas de base de datos. Es una función muy útil si el usuario de la base de datos no tiene derechos de creación/modificación en la base de datos.

Si se define **ALLOWDBSETUP** como **false**, el asistente para configuración omitirá la parte de modificación de esquemas de la configuración. Se proporciona un comando SQL con el producto para que un administrador de base de datos pueda realizar las modificaciones necesarias. Este comando se encuentra en la carpeta **\_Scripts**.

Los valores válidos para **ALLOWDBSETUP** son los siguientes:

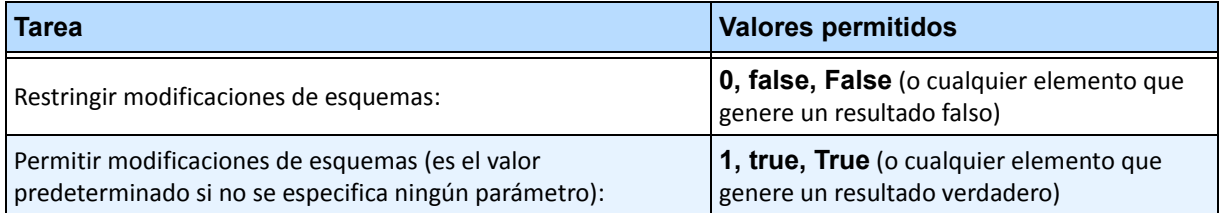

#### **Tabla 2. Valores permitidos**

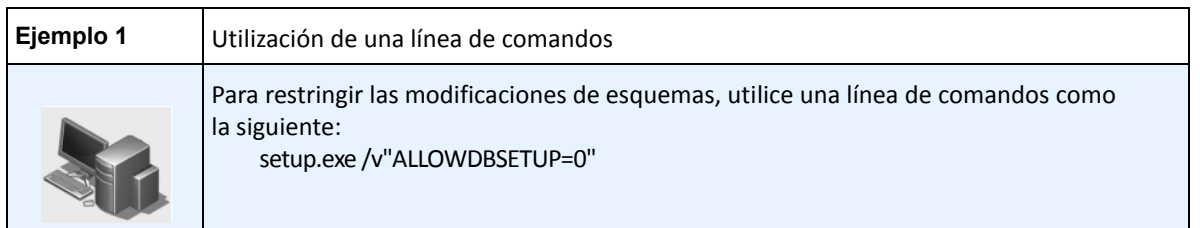

## <span id="page-37-0"></span>**Combinación de opciones de línea de comandos**

Todas las opciones de línea de comandos se pueden combinar para su uso. Utilice una cadena simple **/v"[settings]"** con todas las opciones especificadas entre comillas.

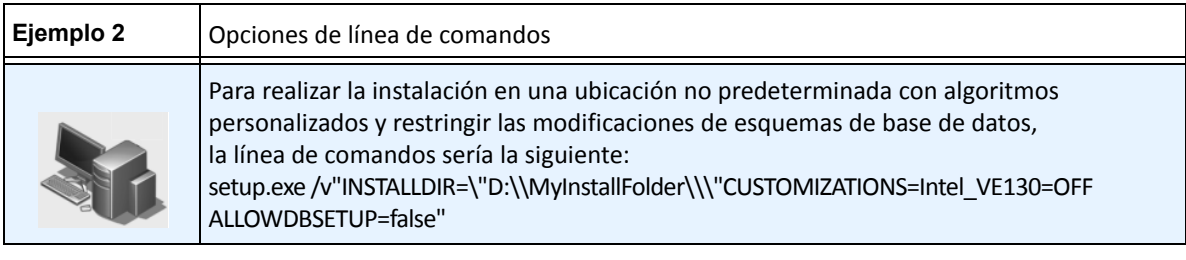

## <span id="page-38-2"></span>**Asistente para configuración: configuración de servidor/granja**

El asistente para configuración se abre automáticamente al final de la instalación.

### <span id="page-38-3"></span><span id="page-38-0"></span>**Antes de ejecutar el asistente para configuración**

Debe tener en cuenta las siguientes tareas importantes antes de ejecutar el asistente para configuración:

- ["Configuración manual de la base de datos"](#page-38-4)
- **•** ["Desactivación de modificaciones de esquemas de base de datos \(SOLO si se actualiza y SOLO para](#page-38-5)  [el primer servidor\)"](#page-38-5)
- ["Activación de conexiones remotas SQL" en la página 29](#page-39-1) (SOLO si se utiliza una granja de servidores en este punto del proceso de instalación)

#### <span id="page-38-4"></span>**Configuración manual de la base de datos**

En algunos casos, es necesario completar la configuración de la base de datos fuera del asistente para configuración. Por ejemplo, si el usuario de la base de datos de Symphony no tiene derechos de administración en la base de datos, es posible que necesite que un administrador configure la base de datos antes de ejecutar el asistente para configuración.

Se proporciona un comando SQL con el producto instalado. Se encuentra en la carpeta **\_Scripts** en el directorio de instalación. El nombre de base de datos predeterminado que se especifica en el comando es Symphony. Si desea cambiar el nombre de la base de datos o si utiliza el comando para actualizar una base de datos existente, todas las instancias de Symphony se deben sustituir por el nombre correcto de la base de datos antes de ejecutar el comando.

### <span id="page-38-5"></span><span id="page-38-1"></span>**Desactivación de modificaciones de esquemas de base de datos (SOLO si se actualiza y SOLO para el primer servidor)**

En ocasiones es beneficioso desactivar las modificaciones de esquemas desde el asistente para configuración. Por ejemplo, si el usuario de la base de datos de Symphony no tiene derechos de administración, e intenta modificar esquemas cuando se está ejecutando el asistente para configuración, el usuario recibirá un error. En este caso, el administrador deberá configurar primero la base de datos (consulte ["Configuración manual](#page-38-4)  [de la base de datos"](#page-38-4)) y, a continuación, configurar el asistente para configuración de forma que no muestre un error durante su ejecución.

> **Nota:** Si desea desactivar las modificaciones de esquemas de base de datos durante una **instalación nueva**, solo podrá hacerlo si se cumplen estas condiciones:

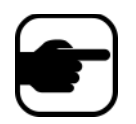

• Si ha utilizado los comandos (de la carpeta **\_Scripts** en el directorio de instalación) para configurar manualmente la base de datos, deberá desactivar las modificaciones de esquemas de base de datos para TODOS los servidores.

• Si NO ha configurado manualmente la base de datos, debe desactivar las modificaciones de esquemas de base de datos para todos los servidores EXCEPTO para el primero.

#### **Procedimiento**

#### **Para evitar que el asistente para configuración muestre un error de modificación de esquemas:**

- 1. Abra el archivo **SetupWizard.exe.config**, en la carpeta **\_bin**.
- 2. En la sección **appSettings** del archivo, encontrará un ajuste clave para **AllowAutomaticDatabaseConfiguration**. Cambie ese ajuste de valor a "**0**" para desactivar las modificaciones de esquemas:

<add key ="AllowAutomaticDatabaseConfiguration" value ="0"/>

#### <span id="page-39-1"></span><span id="page-39-0"></span>**Activación de conexiones remotas SQL**

Debe activar las conexiones TCP/IP de su versión de SQL Server existente si no está instalado en el equipo local.

- 1. Abra el **Administrador de configuración de SQL Server**. Suele encontrarse en el **menú Inicio**, en la entrada de SQL Server.
- 2. Abra el **nodo de configuración de red de SQL Server**. Haga clic en **Protocolos** de [Nombre de instancia]. Si utiliza la base de datos que instaló el instalador del Servidor Aimetis Symphony, el nombre de la instancia será Aimetis.
- 3. Haga clic con el botón derecho en el protocolo **Canalizaciones con nombre** y seleccione **Activar** en el menú.
- 4. Se mostrará un mensaje de advertencia. Haga clic en **Aceptar**.
- 5. Haga clic con el botón derecho en el protocolo **TCP/IP** y seleccione **Activar** en el menú.

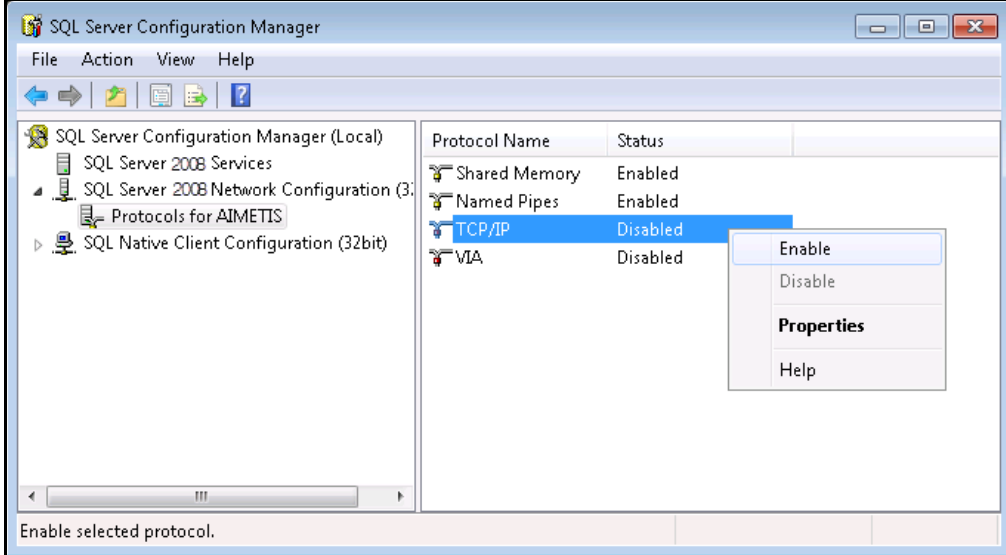

**Imagen 9. Activar TCP/IP**

6. Se mostrará un mensaje de advertencia. Haga clic en **Aceptar**. Los protocolos se deberán configurar.

Esto producirá el mismo resultado que utilizar el ajuste de la línea de comandos de instalación descrito en ["Deshabilitación de](#page-36-2)  modificaciones automáticas de [esquemas de base de datos" en la](#page-36-2)  [página 26](#page-36-2)*.*

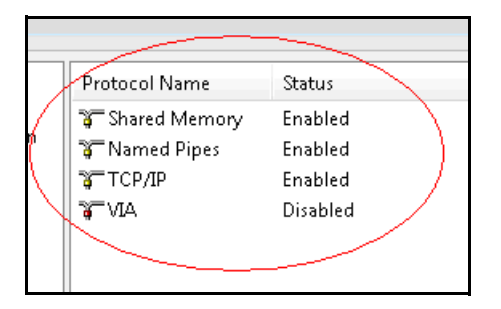

**Imagen 10. Protocolos configurados**

7. Vaya a la sección **Servicios de SQL Server**. Haga clic con el botón derecho en la entrada **SQL Server** para definir el nombre de instancia correcto. Seleccione **Reiniciar** en el menú para reiniciar el servicio.

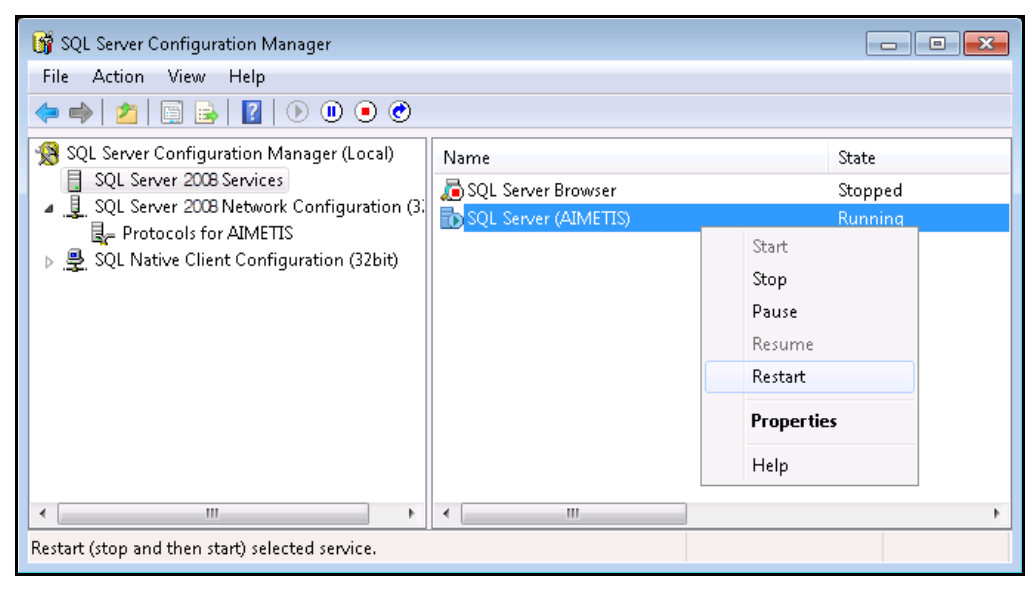

**Imagen 11. Reiniciar servicio**

- 8. Haga clic con el botón derecho en la entrada **Explorador de SQL Server**. Seleccione **Propiedades**  en el menú para abrir la ventana **Propiedades**.
- 9. Haga clic en la ficha **Servicio**. En la lista desplegable **Modo de inicio**, seleccione **Automático** y haga clic en **Aplicar**.
- 10. En la ficha **Log On** (Iniciar sesión), haga clic en el botón **Iniciar** para iniciar el servicio del explorador de SQL.
- 11. Haga clic en **Aceptar** para cerrar el cuadro de diálogo **Propiedades**. Ambos servicios deberían tener el estado **Iniciado**. La instancia de SQL Server debería aceptar ahora conexiones remotas.

#### **Requisitos de seguridad SQL**

Durante la creación de la base de datos, el usuario debe tener derechos de administración en la base de datos, así como derechos para crear la base de datos. La modificación del esquema de base de datos se puede realizar manualmente, fuera del producto. Consulte la sección ["Configuración manual](#page-38-4)  [de la base de datos" en la página 28](#page-38-4).

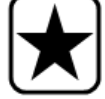

Para ejecutar el producto, el usuario de la base de datos debe tener el siguiente conjunto de permisos mínimos de seguridad:

- SELECT, INSERT, UPDATE, DELETE para todas las tablas generadas.
- SELECT, INSERT, UPDATE, DELETE para todas las vistas generadas.
- EXECUTE para todos los procedimientos almacenados generados.

### **Procedimiento**

#### **Para ejecutar manualmente el asistente para configuración:**

• En el **menú Inicio**, seleccione Aimetis y Symphony, a continuación, **Asistente para configuración**.

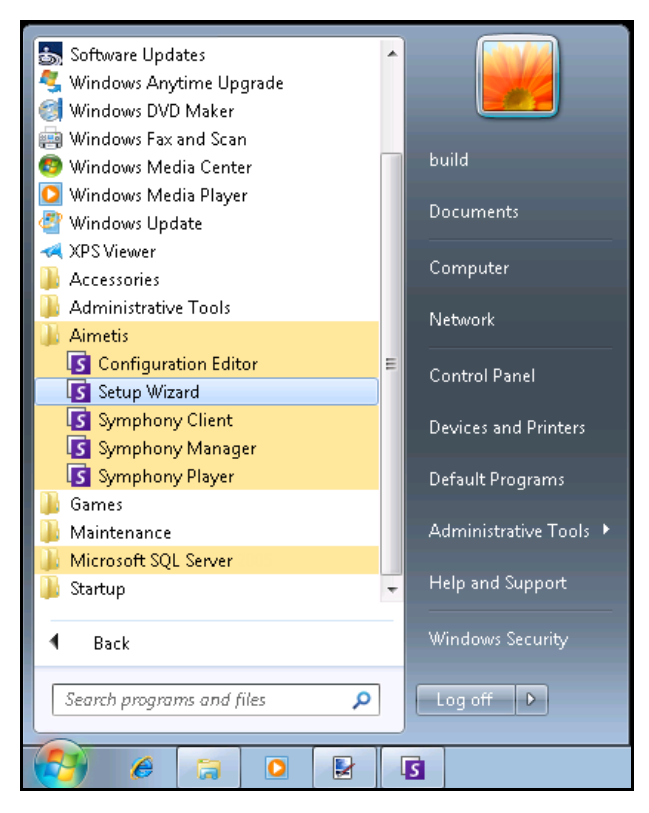

**Imagen 12. Menú Inicio – Aimetis > Asistente para configuración**

## <span id="page-42-0"></span>**Configuración de granja**

Puede crear una granja de servidores de dos formas:

- En la instalación (se incluyen las instrucciones a continuación)
- Mediante la fusión de granjas existentes en una única granja (consulte la **Guía de administrador de** Symphony).

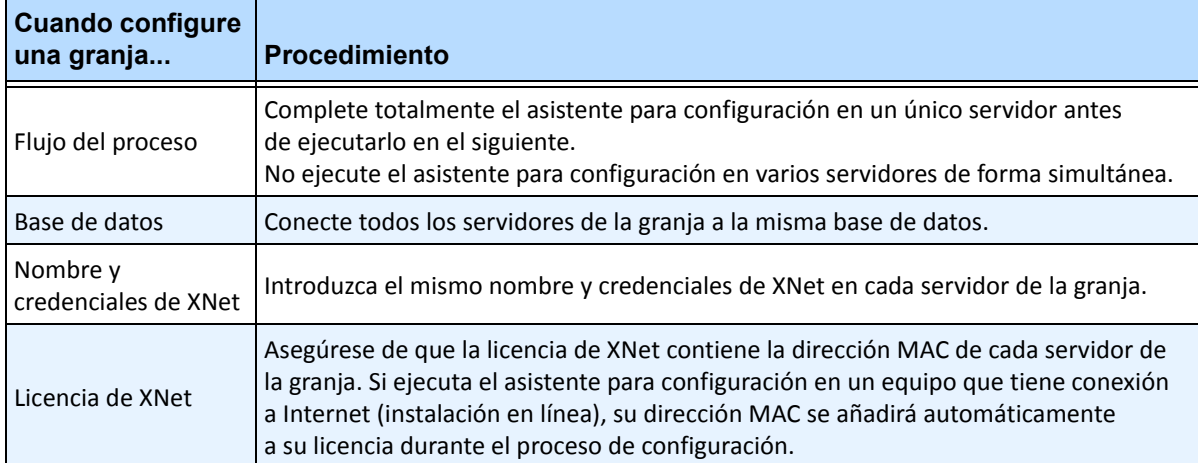

## <span id="page-43-0"></span>**Ficha Configuración de granja**

El asistente para configuración abre la ventana de **configuración de** Symphony, con dos fichas:

- **Configuración de granja**
- **Configuración de servidor**

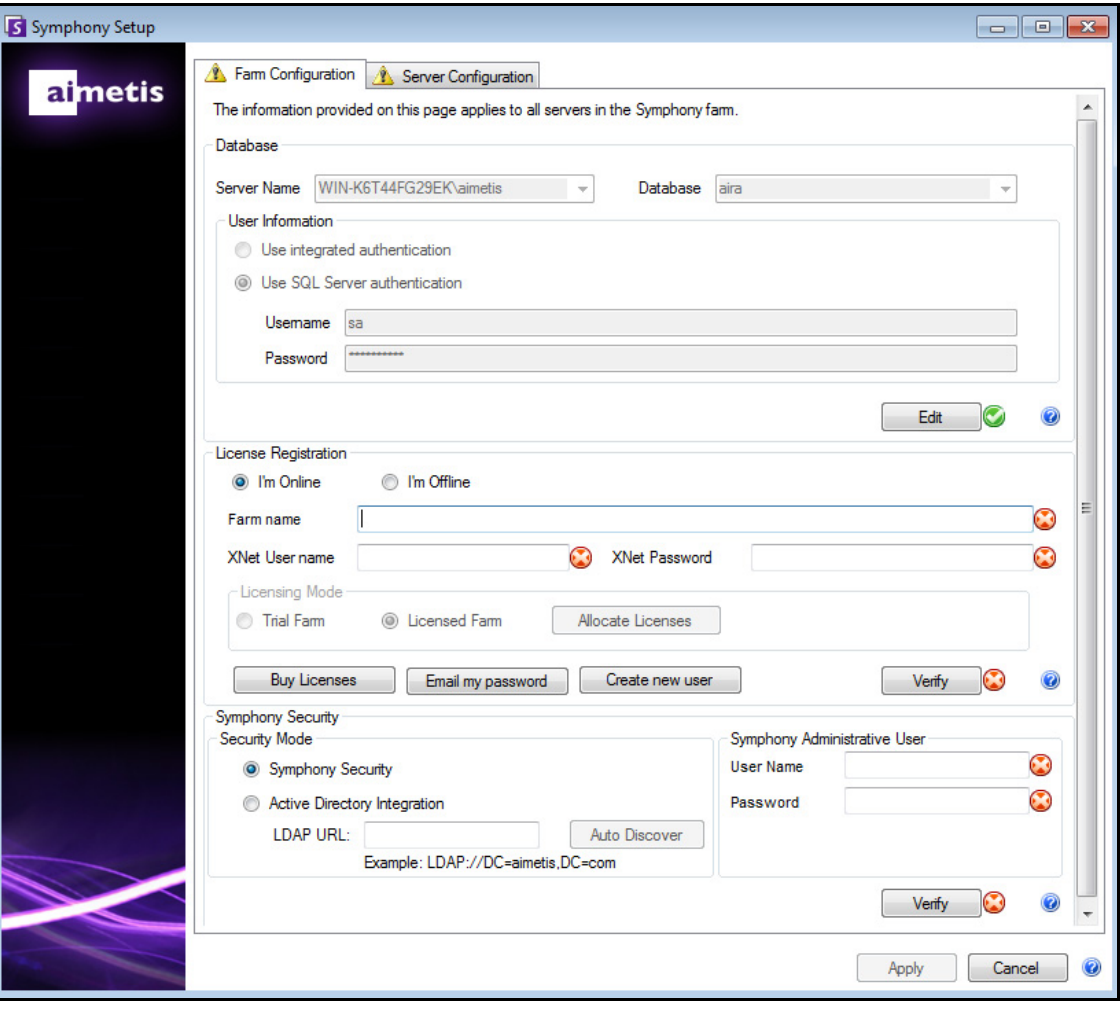

**Imagen 13. Ficha Configuración de granja en la ventana de configuración de Symphony**

Instrucciones de instalación

### **Procedimiento**

### **Para configurar los parámetros de la ficha Configuración de granja:**

### **Configuración de base de datos**

- 1. Haga clic en el botón **Editar** para activar los campos del cuadro de grupo **Base de datos**.
- 2. Introduzca la información de conexión de la base de datos para la instancia de SQL Server.
	- Si el servidor utiliza la autenticación de Windows, seleccione la opción **Utilizar autenticación integrada**.
	- Si el servidor utiliza autenticación de SQL Server, seleccione **Utilizar autenticación SQL Server** e introduzca las credenciales de un usuario administrativo para la instancia de SQL Server.
	- Si ha instalado SQL Server mediante la instalación del Servidor Aimetis Symphony, seleccione la opción **Utilizar autenticación SQL Server**, introduzca "**sa**" como nombre de usuario y la contraseña que ha introducido durante la instalación.
	- Si la base de datos que selecciona para conectarse no existe, se creará automáticamente.
- 3. Haga clic en el botón **Verificar** Compruebe que la información de conexión que ha introducido es correcta.
	- Si la verificación falla y está intentando conectarse a una base de datos en un equipo remoto, consulte ["Activación de conexiones remotas SQL" en la página 29](#page-39-1).

### **Configuración de registro de licencia**

Si está conectado a Internet, la opción **Estoy en línea** se seleccionará automáticamente.

1. Introduzca la información de su cuenta **Xnet**:

#### **Nombre de granja**

• Si el nombre de la granja que ha introducido no existe y el servidor no se ha registrado anteriormente con XNet, la granja se creará en XNet.

Los botones **Editar**/**Verificar** deben tener una marca de verificación verde para poder aplicar todos los cambios en la ficha.

• Si selecciona tener una **Granja con licencia** en lugar de una **Granja de prueba**, debe asignar al menos una licencia a la granja.

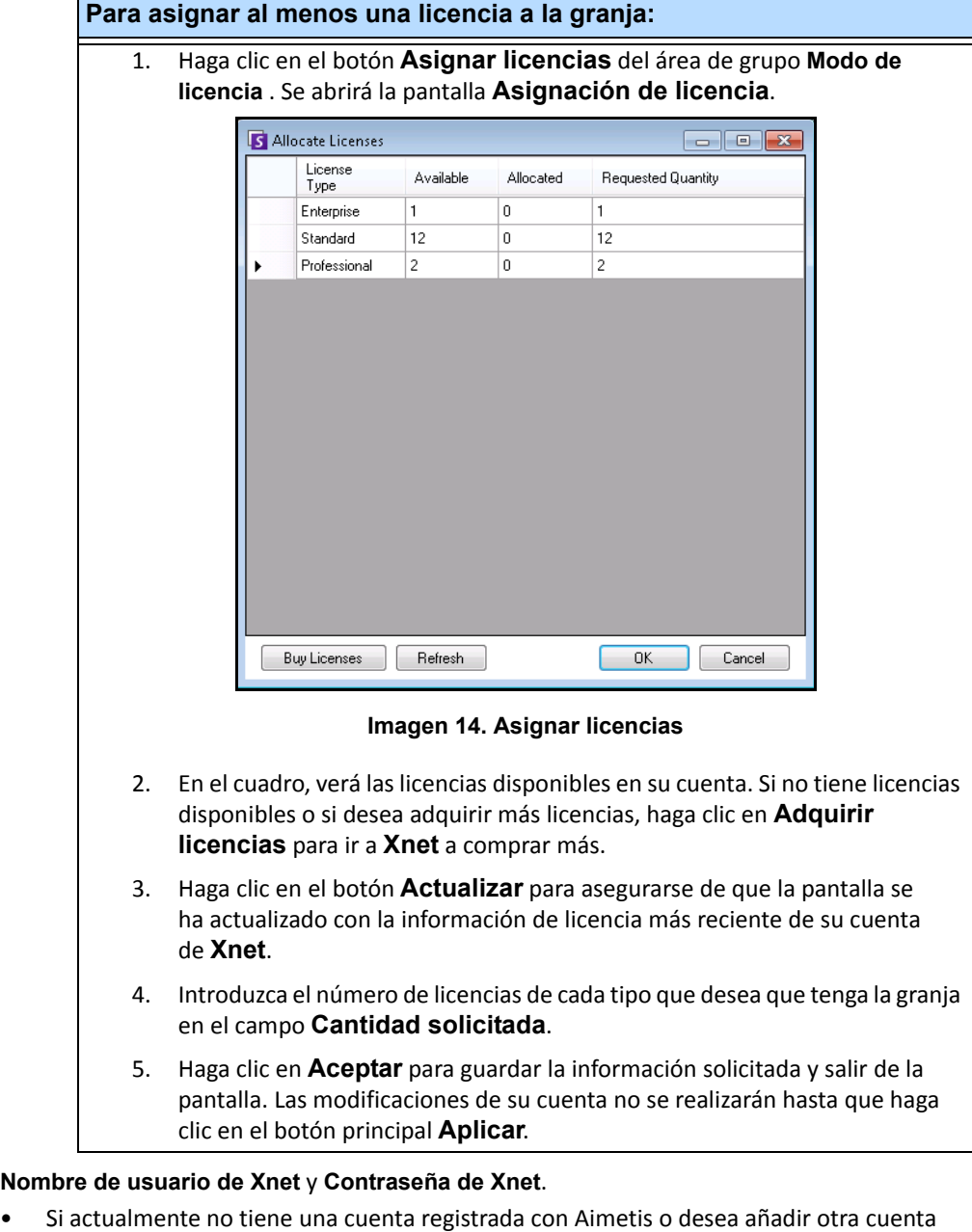

- para utilizar con su registro de servidor/granja, haga clic en el botón **Crear un usuario nuevo**.
- Si ha olvidado su contraseña, haga clic en el botón **Enviar mi contraseña por correo electrónico** para enviar su contraseña a sus direcciones de correo electrónico registradas.
- 2. Haga clic en **Verificar**.

### **¿No tiene conexión a Internet?**

Si no está conectado a Internet, la opción **Estoy fuera de línea** se seleccionará automáticamente.

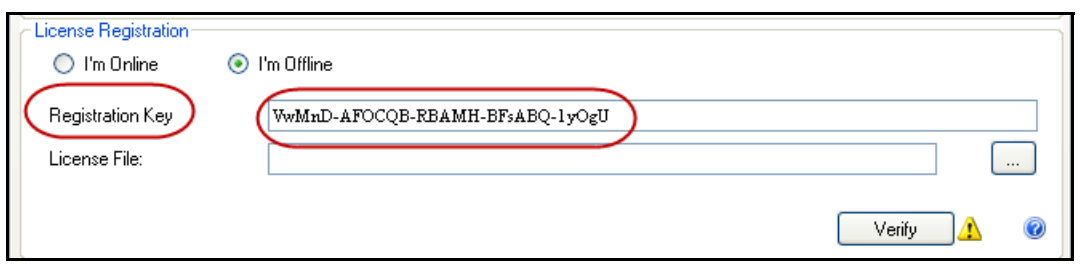

**Imagen 15. Registro fuera de línea**

- 1. Si utiliza la clave de registro en el campo **Clave de registro**, descargue un archivo de licencia de Aimetis **Xnet** en un equipo conectado a Internet.
- 2. Inicie sesión en Aimetis **Xnet**. Se abrirá Xnet con la ficha **Account Management** (Administración de cuentas) activa. En la barra lateral, haga clic en **Add+** (Añadir+) en **Farms/Servers** (Granjas/Servidores).

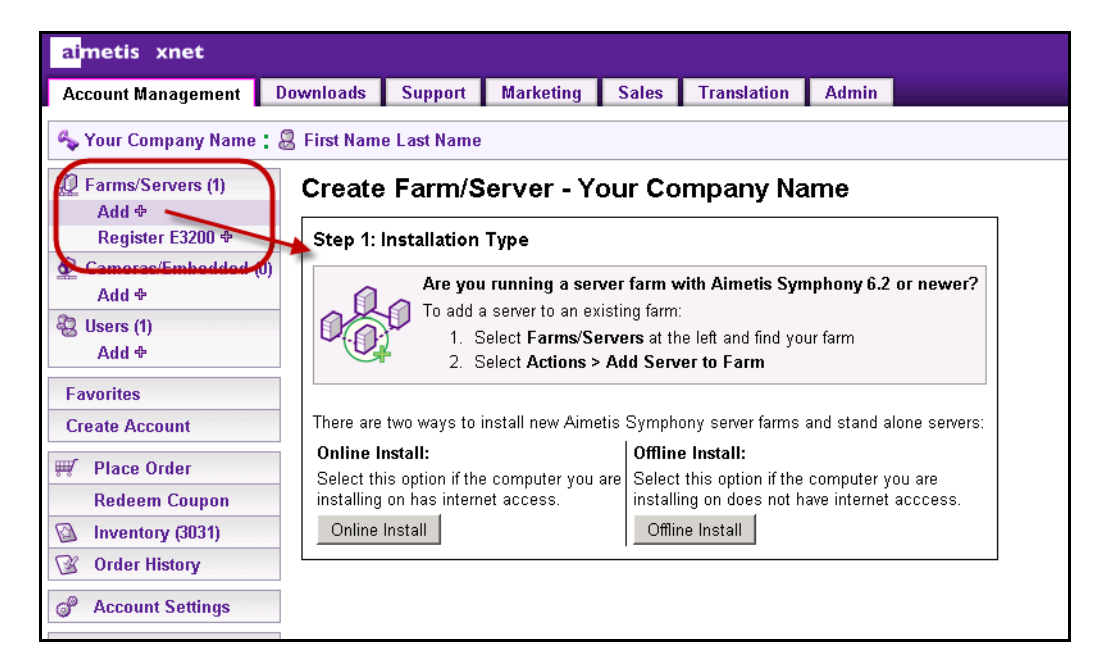

**Imagen 16. Haga clic en Add+ (Añadir+) para abrir la pantalla Step 1: Installation Type (Paso 1: Tipo de instalación)**

3. Siga las instrucciones que aparecen en la pantalla: [Imagen 17 en la página 37](#page-47-0) a la [Imagen 18](#page-47-1) y [Imagen 19 en la página 38.](#page-48-0)

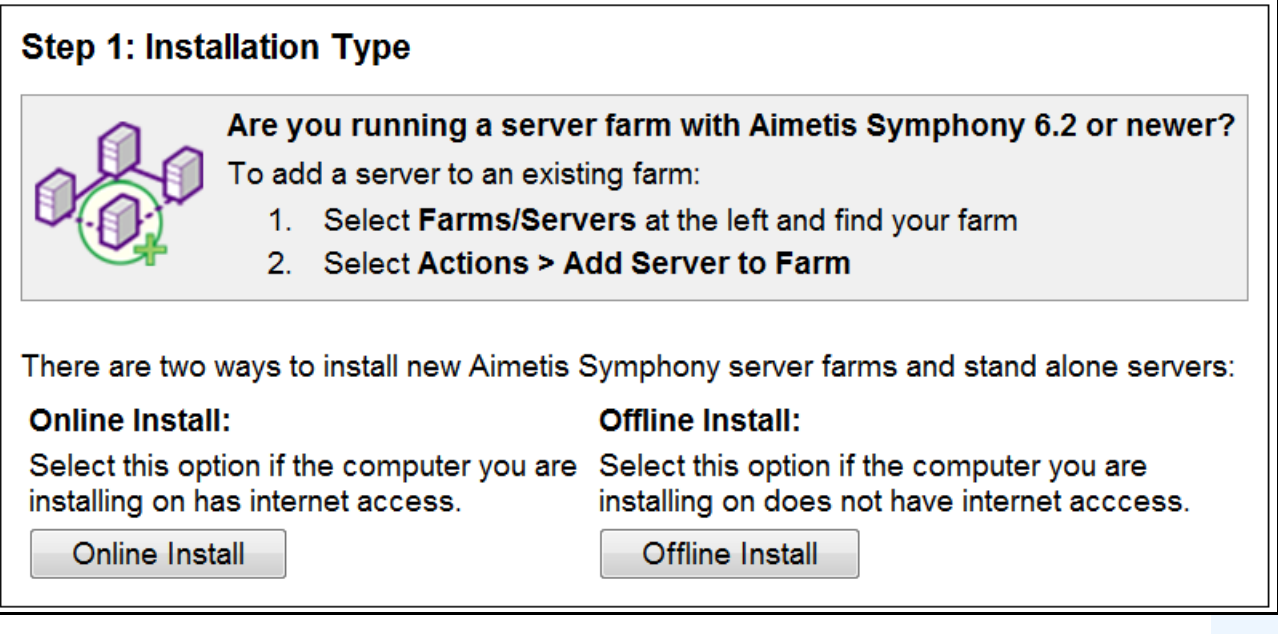

**Imagen 17. Instalación de XNet fuera de línea: paso 1**

<span id="page-47-0"></span>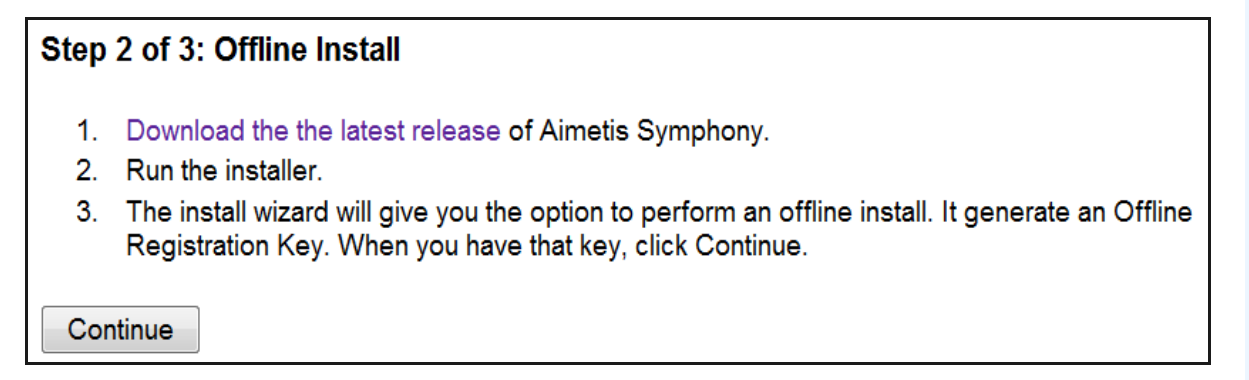

<span id="page-47-1"></span>**Imagen 18. Instalación de XNet fuera de línea: paso 2**

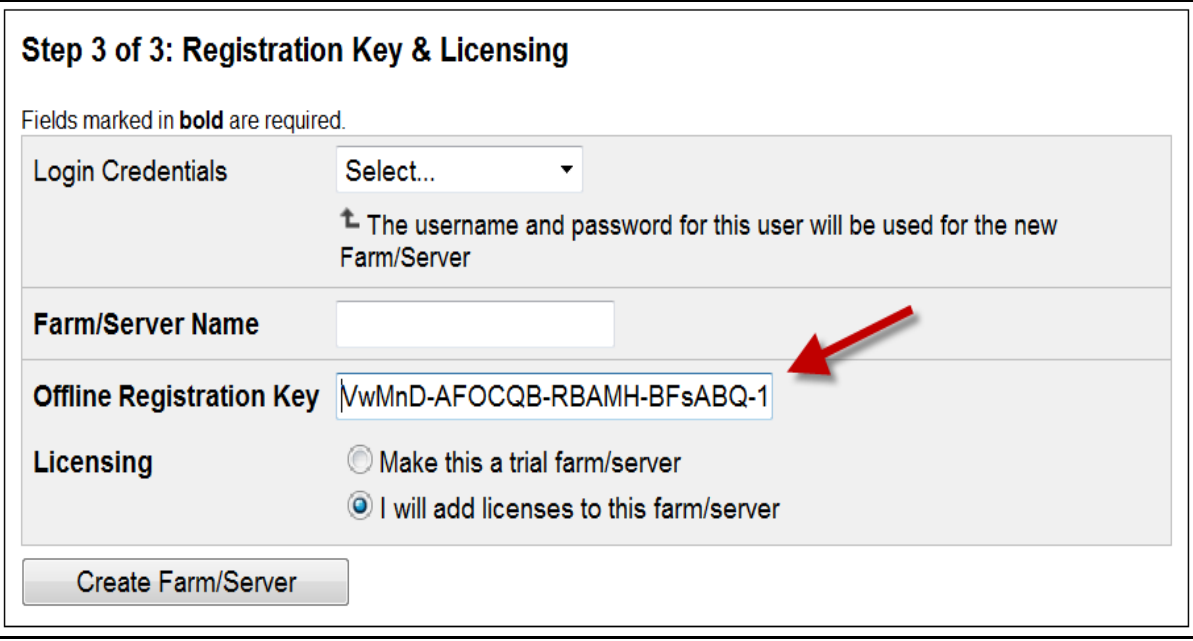

#### **Imagen 19. Instalación de XNet fuera de línea: paso 3**

- <span id="page-48-0"></span>4. Cuando se haya creado la granja/servidor, copie el archivo de licencia descargado en el equipo del servidor.
- 5. Haga clic en el botón de exploración **…** junto al campo **Archivo de licencia** para seleccionar el archivo de licencia que ha copiado en el equipo servidor [\(Imagen 20 en la página 38\)](#page-48-1). La ubicación del archivo de licencia aparecerá en el campo **Archivo de licencia**.

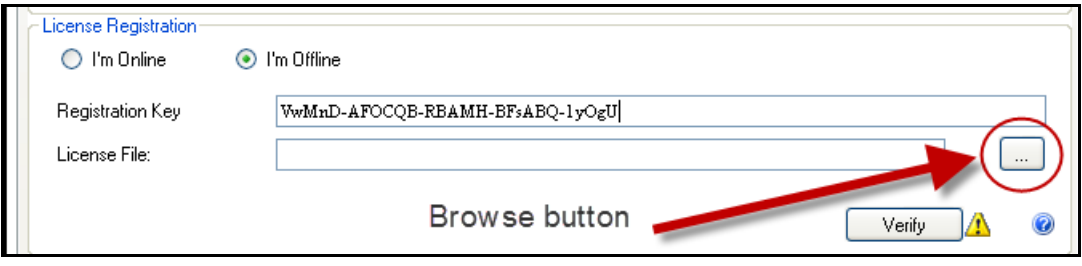

**Imagen 20. Haga clic en el botón de exploración ...**

<span id="page-48-1"></span>6. Haga clic en **Verificar**.

#### **Symphony Configuración de seguridad**

- 1. Seleccione el modo de seguridad de Symphony.
	- Si selecciona **Seguridad de** Symphony, se utilizará el mecanismo de seguridad de inicio de sesión del propietario de Aimetis.
	- Si selecciona **Integración con Active Directory**, los usuarios se autenticarán en el servidor de Active Directory especificado.

Debe introducir una URL en el campo **URL de LDAP**, por ejemplo, **LDAP://DC=**Aimetis**,DC=com**.

o bien,

Haga clic en el botón **Descubrir automáticamente** para que el **asistente para configuración** intente determinar su URL de LDAP automáticamente.

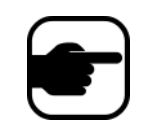

**Nota:** Al introducir la URL de LDAP, asegúrese de que el equipo actual es miembro del dominio especificado.

- 2. Introduzca el nombre de usuario de un **Usuario administrativo de** Symphony. **NO** introduzca el dominio en el campo **Nombre de usuario**. Por ejemplo, si tiene una cuenta de usuario "UsuarioX" en el dominio "DominioY", deberá definir el campo **Nombre de usuario** como "UsuarioX" y no como "DominioY\UsuarioX".
	- a. Si el usuario no existe en el sistema, el usuario se creará, se añadirá al grupo de usuarios Administrador y tendrá acceso ilimitado al sistema.
	- b. Si el usuario existe y las credenciales coinciden exactamente:
		- El usuario se eliminará de los grupos de usuarios y se añadirá al grupo de usuarios Administradores.
		- Los permisos de seguridad explícitos asignados se eliminarán.
		- El usuario tendrá acceso ilimitado al sistema.
	- c. Si el usuario existe en el sistema, pero la contraseña no coincide:
		- Si el **Modo de seguridad** es **Active Directory**, el paso de verificación fallará porque Active Directory no autenticará las credenciales.
		- Si el **Modo de seguridad** es **Seguridad de** Symphony, el paso de verificación fallará.

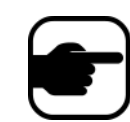

No puede definir las credenciales de un usuario de Symphony si pierde la contraseña. Deberá crear una nueva cuenta (usuario).

- 3. Introduzca una contraseña para un **Usuario administrativo de** Symphony. (Si el modo de seguridad se ha definido como **Active Directory**, la contraseña no se almacenará.)
- 4. Haga clic en **Verificar**.

## <span id="page-50-0"></span>**Ficha Configuración de servidor**

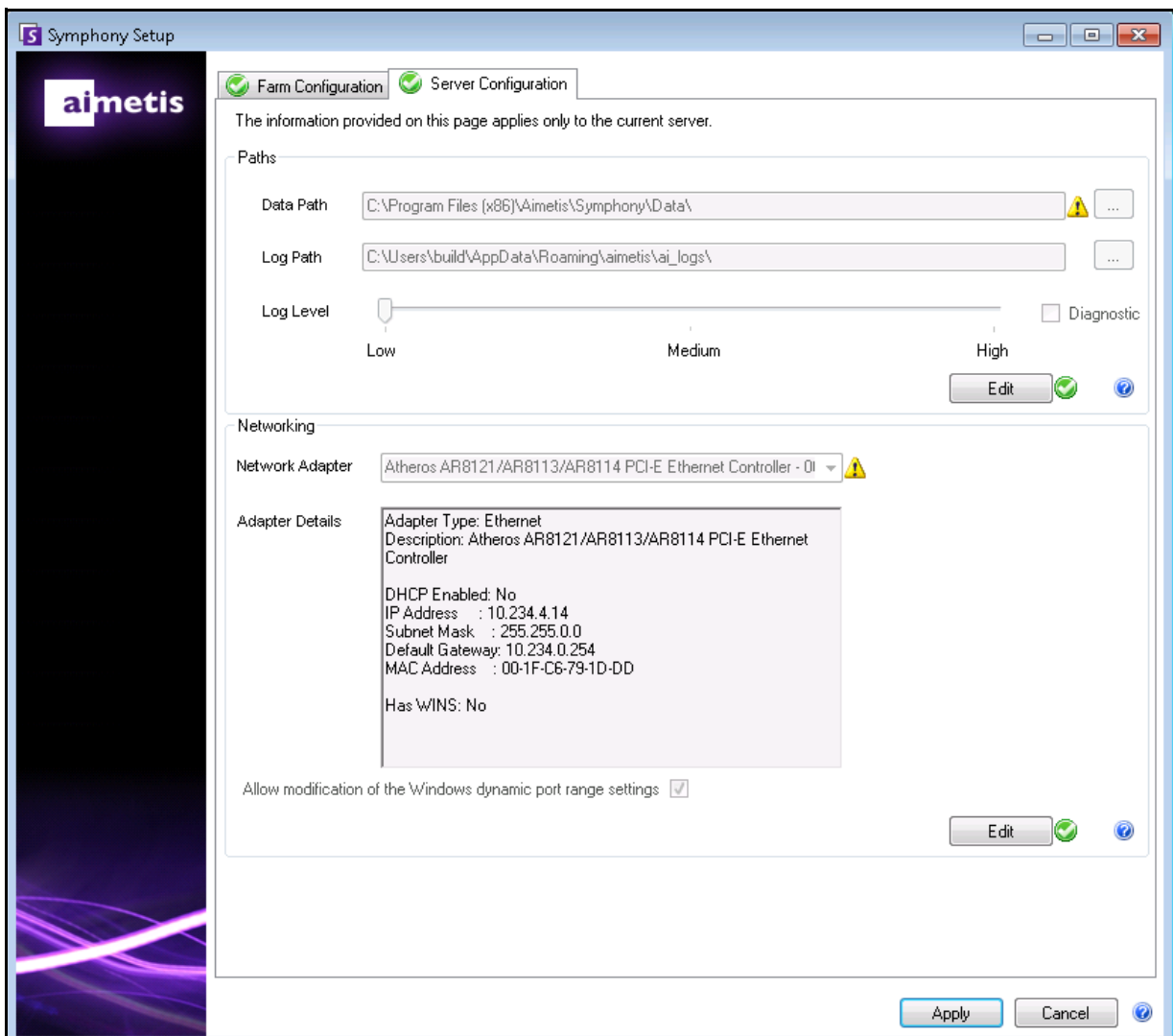

**Imagen 21. Ficha Configuración de servidor en la ventana Configuración de Symphony**

### **Procedimiento**

#### **Para configurar los parámetros de la ficha Configuración de servidor:**

#### **Configuración de rutas**

- 1. Introduzca la ruta en la que desea guardar los datos en el campo **Ruta de datos**. Será la ruta predeterminada para almacenar las secuencias de la cámara. Puede modificar las rutas de almacenamiento de las secuencias de la cámara en la pantalla **Configuración de servidor** en el **Cliente** Symphony.
- 2. Introduzca la ruta en la que desea guardar los archivos de registro en el campo **Ruta de datos**. Esta ruta debe ser accesible para la cuenta del servicio Sistema local y para el usuario registrado. Puede utilizar variables de ruta de Windows como **%APPDATA%** en este campo si lo desea.
- 3. Seleccione el nivel de registro de los registros del servidor. Si selecciona **Bajo**, los registros del servidor contendrán menos detalles, pero se mejorará el rendimiento del sistema. Si aumenta el nivel de registro obtendrá información más detallada si se detecta un problema, pero puede afectar al rendimiento del sistema. Si no está seguro, deje la selección predeterminada.

#### **Configuración de red**

- 1. Seleccione el adaptador de red que se asociará con la licencia.
	- Si realiza una instalación fuera de línea, debe iniciar sesión en XNet y añadir las direcciones MAC manualmente a la licencia.
	- Si realiza una instalación en línea, la dirección MAC seleccionada se añadirá automáticamente a la licencia, y las direcciones MAC de otros adaptadores de red del equipo se eliminarán de la licencia.
	- Si necesita cambiar el adaptador de red asociado con la licencia posteriormente, puede volver a ejecutar el asistente para configuración y modificar la selección.
- 2. Seleccione si desea que el asistente para configuración modifique la **configuración del intervalo de distribución del puerto dinámico de Windows**.

#### *Cuándo se permite:*

Windows asigna los puertos automáticamente. En Windows Vista y en sistemas operativos más recientes, el intervalo de asignación que Windows utiliza coincide con los puertos que utiliza Symphony. Como Windows ya puede haber asignado esos puertos a otras aplicaciones y Symphony no utiliza la distribución del puerto dinámico, se pueden producir conflictos. Es posible que tenga que reiniciar su equipo después de la configuración.

#### *Cuándo no se permite***:**

Si tiene un sistema operativo anterior a Vista o Windows Server 2008 (por ejemplo, Windows XP o Windows Server 2003), no es necesario que permita modificaciones en los puertos. No debería afectar negativamente a Symphony.

**Un nivel de registro mayor puede afectar al rendimiento del sistema.**

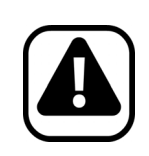

**Atención:** Si no permite la modificación de este ajuste y utiliza Vista, Windows Server 2008 o un sistema operativo más reciente, es posible que experimente conflictos de puertos durante su funcionamiento. **Esto puede provocar que la secuencia de video no se grabe**. Si desea más información acerca del intervalo de puertos dinámicos y la necesidad de modificaciones, consulte <http://support.microsoft.com/kb/929851>

#### **Aplicación de los cambios**

- 1. Una vez haya se hayan completado y verificado todas las secciones del formulario de configuración, haga clic en el botón **Aplicar**. Se abrirá la pantalla **Estado de configuración**. La columna de estado muestra las actualizaciones mientras se aplica la configuración ([Imagen 22](#page-52-0)).
- 2. Para ver más detalles de los cambios que se están aplicando, active la casilla de verificación **Mostrar registro detallado**.

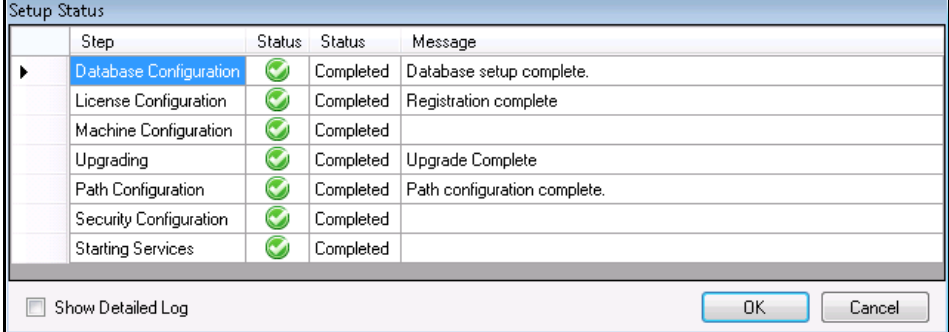

**Imagen 22. Estado de configuración**

- <span id="page-52-0"></span>3. Si se aplican todos los cambios y no se detectan errores, el botón **Aceptar** se activará. La configuración básica del servidor está ahora completa. Pueden realizarse más configuraciones, como añadir cámaras, en la pantalla **Configuración de servidor** en el **Cliente** Symphony. El Cliente Aimetis Symphony se iniciará automáticamente si el asistente para configuración se ha ejecutado desde el instalador. Si se trata de una instalación nueva, se añadirá un registro de granja al Cliente Aimetis Symphony para el servidor local.
- 4. Si se detectan errores, puede hacer clic en el botón **Cancelar** para volver al formulario de introducción de datos y realizar las modificaciones necesarias. Una vez completadas las modificaciones, puede hacer clic de nuevo en el botón **Aplicar**.

Los botones **Editar/Verificar** deben tener una marca de verificación verde para poder aplicar todos los cambios en la ficha.

## <span id="page-53-0"></span>**Instalación del Cliente Aimetis Symphony**

Aimetis Symphony incluye de forma predeterminada el software de cliente denominado Cliente Aimetis Symphony. Aimetis El Cliente Symphony se instala de forma predeterminada cuando se instala el Servidor Symphony. El Cliente Symphony se utiliza para configurar todos los ajustes del Servidor Symphony.

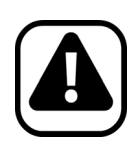

**Atención:** No es recomendable utilizar el Cliente Aimetis Symphony para reproducir vídeo en directo constantemente en el PC servidor. Aimetis El Cliente Symphony puede consumir muchos recursos de la CPU u otros recursos del PC mientras se visualiza el vídeo en directo. Estos recursos de la CPU no estarán disponibles para que el software de servidor ejecute sus funciones. Se recomienda que instale el software de cliente en otros PC de la red para la configuración y reproducción de video en directo.

### **Procedimiento**

#### **Para instalar el Cliente Aimetis Symphony:**

- 1. Ejecute el instalador.
	- No es necesario que desinstale manualmente las versiones anteriores.
	- No es necesario que mueva manualmente ninguna cámara.
	- Los componentes necesarios que falten en su equipo aparecerán en el cuadro de diálogo **Asistente de InstallShield**.
- 2. Para instalar los componentes que faltan, haga clic en **Instalar**.
- 3. Después de revisar la información de licencia y garantía en la pantalla del **contrato de licencia**, haga clic en **Acepto los términos del Contrato de licencia**.
- 4. Haga clic en **Siguiente**.
- 5. (Opcional) Si quiere cambiar la ubicación de instalación del Cliente Aimetis Symphony, haga clic en el botón **Cambiar**. No es obligatorio que cambie este valor.
	- En la pantalla **Cambiar la carpeta de instalación**, introduzca la ruta de la carpeta en el campo **Nombre de la carpeta** y haga clic en **Aceptar**. El nuevo destino aparece al lado del icono de carpeta. (Puede utilizar la navegación por las carpetas en la sección **Buscar en** de la pantalla para desplazarse hasta la ubicación que desee.)
- 6. Haga clic en **Siguiente**. Aparecerá la pantalla **Preparado para instalar el programa**.
- 7. Compruebe los datos en la sección **Configuración actual**. Si la información es correcta, haga clic en **Instalar** para continuar con la instalación.

8. Para completar la instalación, haga clic en **Finalizar**. (La casilla de verificación **Iniciar programa** está activada de forma predeterminada. De esta forma, el Cliente Aimetis Symphony se abrirá automáticamente cuando se haya completado la instalación.)

**Nota:** En cualquier momento de la instalación, puede hacer clic en el botón **Cancelar**.

Se le preguntará si desea cancelar la instalación del servidor.

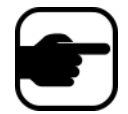

#### Haga clic en **No** para continuar con la instalación. O bien,

Haga clic en **Sí** para cancelar esta instalación. Los cambios realizados se eliminarán de su sistema. Haga clic en **Finalizar** para salir del **Asistente de InstallShield**.

## <span id="page-54-0"></span>**Instalación de Symphony Player**

Aimetis Symphony Player se instala automáticamente si está instalado el Cliente Aimetis Symphony. Aimetis Es necesario Symphony Player para reproducir archivos .aira**.** Si fuera necesario, también existe un paquete de instalación diferente para Symphony Player en Xnet. <https://www.aimetis.com/xnet/downloads.aspx>.

### **Procedimiento**

#### **Para instalar Aimetis Symphony Player por separado:**

- 1. Cierre todas las aplicaciones de Aimetis que estén abiertas.
- 2. Descargue el archivo de instalación de Aimetis Symphony Player.
- 3. Siga las instrucciones que aparecen en pantalla para completar la instalación.

### **Procedimiento**

#### **Para instalar Aimetis Symphony Player:**

- 1. Ejecute el instalador.
	- No es necesario que desinstale manualmente las versiones anteriores.
	- No es necesario que mueva manualmente ninguna cámara.
	- Los componentes necesarios que falten en su equipo aparecerán en el cuadro de diálogo **Asistente de InstallShield**.
- 2. Para instalar los componentes que faltan, haga clic en **Instalar**.
- 3. Después de revisar la información de licencia y garantía en la pantalla del **contrato de licencia**, haga clic en **Acepto los términos del Contrato de licencia**.
- 4. Haga clic en **Siguiente**.
- 5. (Opcional) Si quiere cambiar la ubicación de instalación de Aimetis Symphony Player, haga clic en el botón **Cambiar**. No es obligatorio que cambie este valor.
	- En la pantalla **Cambiar la carpeta de instalación**, introduzca la ruta de la carpeta en el campo **Nombre de la carpeta** y haga clic en **Aceptar**. El nuevo destino aparece al lado del icono de carpeta. (Puede utilizar la navegación por las carpetas en la sección **Buscar en** de la pantalla para desplazarse hasta la ubicación que desee.)
- 6. Haga clic en **Siguiente**. Aparecerá la pantalla **Preparado para instalar el programa**.
- 7. Compruebe los datos en la sección **Configuración actual**. Si la información es correcta, haga clic en **Instalar** para continuar con la instalación.
- 8. Para completar la instalación, haga clic en **Finalizar**. (La casilla de verificación **Iniciar programa** está activada de forma predeterminada. De esta forma, Aimetis Symphony Player se abrirá automáticamente cuando se haya completado la instalación.)

**Nota:** En cualquier momento de la instalación, puede hacer clic en el botón **Cancelar**.

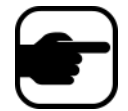

Haga clic en **No** para continuar con la instalación.

Se le preguntará si desea cancelar la instalación del servidor.

O bien, Haga clic en **Sí** para cancelar esta instalación. Los cambios realizados se eliminarán de su sistema. Haga clic en **Finalizar** para salir del **Asistente de InstallShield**.

## <span id="page-55-1"></span><span id="page-55-0"></span>**Instalación de la funcionalidad de reconocimiento de matrículas (LPR)**

El dispositivo Aimetis VE410 es un sistema de analítica de vídeo complementario que se incluye con la licencia Enterprise. También se requiere una llave de hardware de servidor. Para obtener más información, consulte la **Guía de la funcionalidad de reconocimiento automático de matrículas de** Aimetis Symphony: instalación y planificación in situ, instalación del software y configuración de analítica.

## **Procedimiento**

#### **Para instalar todos los componentes de LPR:**

- 1. Instale el Servidor y el Cliente Symphony 6.13.
- 2. Cierre todas las aplicaciones de Aimetis que se estén ejecutando.
- 3. Descargue **LPR\_Installer** de Aimetis Xnet y cópielo en su escritorio.
- 4. Ejecute **LPR\_Installer.exe** (en todos los servidores de la granja).
	- El componente LPR debe estar instalado en todos los servidores de la granja independientemente de si alojan las cámaras que ejecutan el motor de vídeo de LPR.
- 5. Aparecerá una página de **bienvenida** y, a continuación, la página de **licencia**.

6. Seleccione la casilla de verificación **I accept the terms in this License Agreement**  (Acepto los términos de este Contrato de licencia) y haga clic en **Instalar**.

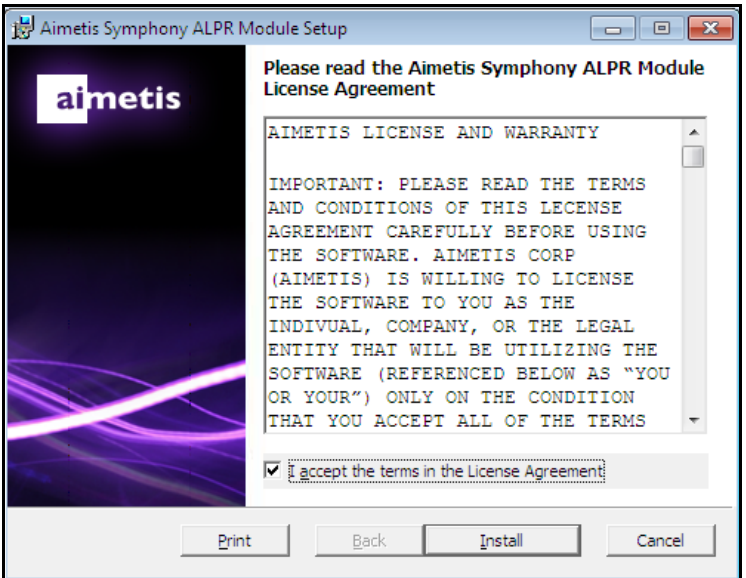

**Imagen 23. Página del Contrato de licencia del módulo ALPR**

7. Es posible que aparezca un mensaje para indicar que deben actualizarse algunos archivos. La opción **Close all applications and attempt to restart them** (Cerrar todas las aplicaciones e intentar reiniciarlas) está seleccionada de forma predeterminada en la página **Files in Use**  (Archivos en uso). Haga clic en **Aceptar** [\(Imagen 24 en la página 46](#page-56-0)).

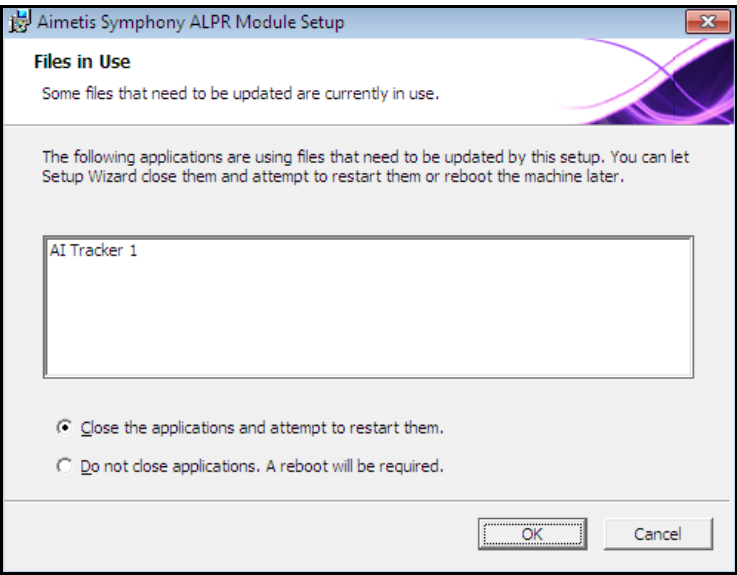

<span id="page-56-0"></span>**Imagen 24. Configuración del módulo ALPR: página Files In Use (Archivos en uso)**

8. Empieza el proceso de instalación.

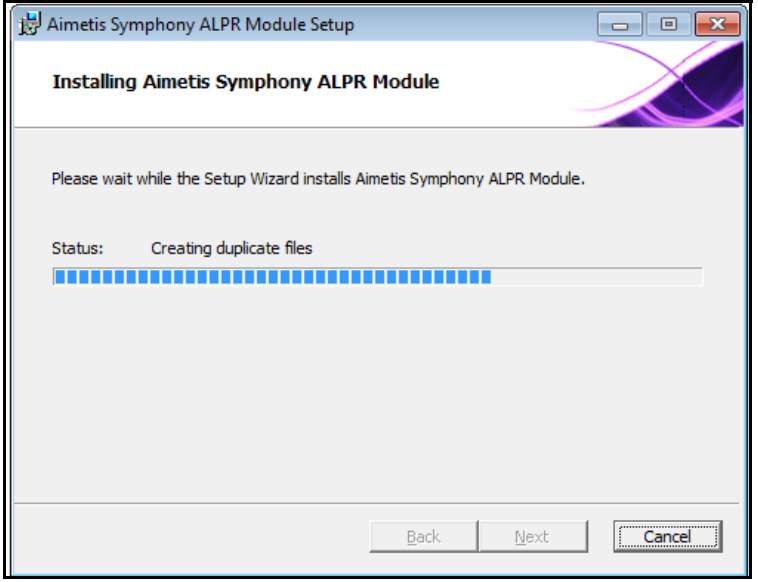

**Imagen 25. Página de instalación de ALPR**

9. Para salir de la configuración, haga clic en **Finalizar** ([Imagen 26 en la página 47\)](#page-57-0).

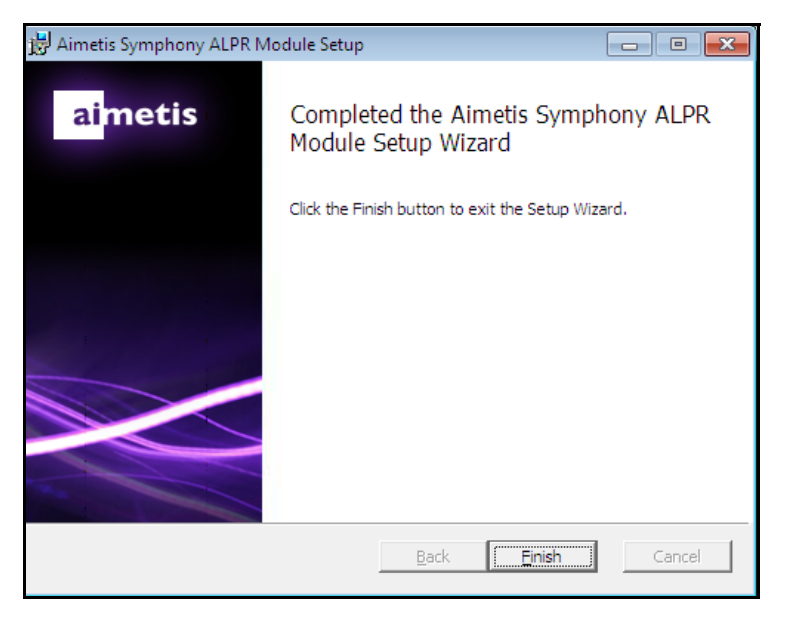

**Imagen 26. El módulo ALPR ha completado la instalación**

<span id="page-57-0"></span>La instalación de **LPR** está completa.

## <span id="page-58-0"></span>**Desinstalación del Servidor Symphony**

Estas instrucciones contienen nombres de menú utilizados en el sistema operativo Windows 7.

### **Procedimiento**

#### **Para eliminar el Servidor Symphony:**

- 1. En **Programas y características** en el Panel de control, seleccione **Servidor** Aimetis Symphony y elija **Desinstalar**.
- 2. Haga clic en **Siguiente**. Se abrirá la pantalla **Quitar el programa**.
- 3. Haga clic en **Quitar**.
	- Si los archivos de su sistema están en uso, seleccione la opción **Cerrar automáticamente y reiniciar las aplicaciones** y haga clic en **Aceptar**.
	- Si Windows no cierra las aplicaciones, es posible que aparezca la siguiente advertencia: "El programa de instalación no puede cerrar automáticamente todas las aplicaciones solicitadas. Compruebe que las aplicaciones con archivos en uso estén cerradas antes de continuar con la instalación." Haga clic en **Aceptar**.
- 4. Haga clic en **Finalizar** para completar el proceso de desinstalación.
- 5. En **Programas y características** en el Panel de control, seleccione Aimetis **SNMP Agent**.
- 6. En **Programas y características** en el Panel de control, seleccione Aimetis **Core**. Seleccione **Desinstalar**.

## <span id="page-58-1"></span>**Desinstalación de SymphonyCliente**

### **Procedimiento**

#### **Para eliminar el Cliente Symphony:**

- 1. En **Programas y características** en el Panel de control, seleccione **Cliente** Aimetis Symphony y elija **Desinstalar**.
- 2. Haga clic en **Siguiente**. Se abrirá la pantalla **Quitar el programa**.
- 3. Haga clic en **Quitar**.
	- Si los archivos de su sistema están en uso, seleccione la opción **Cerrar automáticamente y reiniciar las aplicaciones** y haga clic en **Aceptar**.
	- Si Windows no cierra las aplicaciones, es posible que aparezca la siguiente advertencia: "El programa de instalación no puede cerrar automáticamente todas las aplicaciones solicitadas Compruebe que las aplicaciones con archivos en uso estén cerradas antes de continuar con la instalación." Haga clic en **Aceptar**.
- 4. Haga clic en **Finalizar** para completar el proceso de desinstalación.
- 5. En **Programas y características** en el Panel de control, seleccione Aimetis **Core**. Seleccione **Desinstalar**.

## <span id="page-59-0"></span>**Desinstalación de Aimetis Symphony Player**

### **Procedimiento**

#### **Para eliminar Symphony Player:**

- 1. En **Programas y características** en el Panel de control, seleccione Aimetis Symphony **Player**  y elija **Desinstalar**.
- 2. Haga clic en **Siguiente**. Se abrirá la pantalla **Quitar el programa**.
- 3. Haga clic en **Quitar**.
	- Si los archivos de su sistema están en uso, seleccione la opción **Cerrar automáticamente y reiniciar las aplicaciones** y haga clic en **Aceptar**.
	- Si Windows no cierra las aplicaciones, es posible que aparezca la siguiente advertencia: "El programa de instalación no puede cerrar automáticamente todas las aplicaciones solicitadas Compruebe que las aplicaciones con archivos en uso estén cerradas antes de continuar con la instalación." Haga clic en **Aceptar**.
- 4. Haga clic en **Finalizar** para completar el proceso de desinstalación.
- 5. En **Programas y características** en el Panel de control, seleccione Aimetis **Core**. Seleccione **Desinstalar**.

## <span id="page-60-1"></span><span id="page-60-0"></span>**Desinstalación de la funcionalidad de reconocimiento de matrículas (LPR)**

### **Procedimiento**

#### **Para eliminar todos los componentes de LPR:**

- 1. En **Programas y características** en el Panel de control, seleccione **GX Full Uninstall** (Desinstalación completa de GX) y elija **Desinstalar**.
	- En equipos de 64 bits, deberá eliminar **GX Full Uninstall** (Desinstalación completa de GX) y **2 bit GX Full Uninstall** (Desinstalación completa de GX de 2 bits).
- 2. Haga clic en **Siguiente**. Se abrirá la pantalla **Quitar el programa**.
- 3. Haga clic en **Quitar**.
	- Si los archivos de su sistema están en uso, seleccione la opción **Cerrar automáticamente y reiniciar las aplicaciones** y haga clic en **Aceptar**.
	- Si Windows no cierra las aplicaciones, es posible que aparezca la siguiente advertencia: "El programa de instalación no puede cerrar automáticamente todas las aplicaciones solicitadas Compruebe que las aplicaciones con archivos en uso estén cerradas antes de continuar con la instalación." Haga clic en **Aceptar**.
- 4. Haga clic en **Finalizar** para completar el proceso de desinstalación.
- 5. En **Programas y características** en el Panel de control, seleccione Aimetis Symphony **ALPR Module**. Seleccione **Desinstalar**.
- 6. Reinicie el equipo.

## <span id="page-61-0"></span>**Desinstalación de instancia de SQL Server**

- 1. En **Programas y características** en el Panel de control, seleccione **Microsoft SQL Server Express 2008 R2**. Se abrirá la pantalla **Selección de componentes** .
- 2. Active la casilla de verificación **Remove SQL Server Express 2008 R2 instance components** (Quitar componentes de instancia de SQL Server Express 2008 R2).

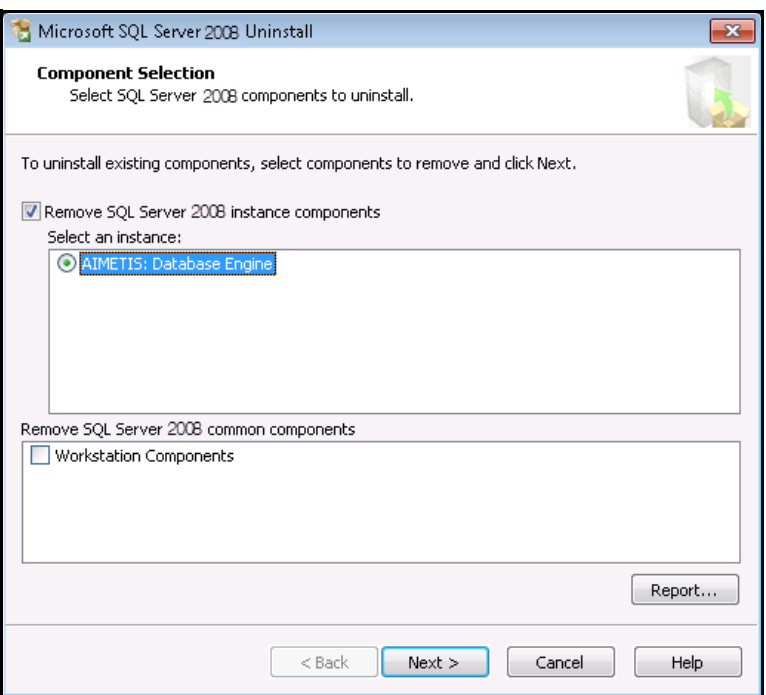

**Imagen 27. Selección de componentes**

- 3. Seleccione Aimetis**: Database Engine** en la lista y haga clic en **Siguiente**.
- 4. En la pantalla de **confirmación**, haga clic en **Finalizar**.
	- Si aparece el siguiente cuadro de diálogo, debe detener la instancia de SQL Server en Servicios antes de hacer clic en el botón **Reintentar**.

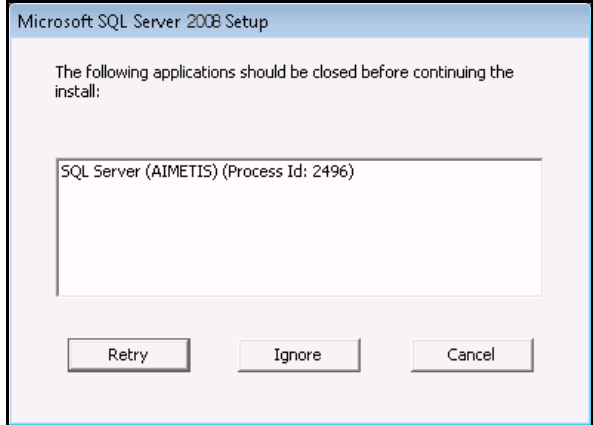

**Imagen 28. Mensaje de ejemplo de las aplicaciones que debe cerrar**

- a. En el Panel de control, seleccione **Herramientas administrativas** y, a continuación, **Servicios**.
- b. En la lista **Servicios**, haga clic con el botón derecho en **SQL Server (**Aimetis**)**. Haga clic en **Detener** en el menú para detener el servicio.
- c. Haga clic en el botón **Reintentar** en el cuadro de diálogo de advertencia para continuar con el proceso de desinstalación.

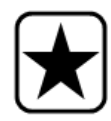

**Importante:** Si desinstala SQL Server en un equipo con la intención de volverlo a instalar, debe eliminar los archivos **<nombre\_de\_base de datos>.mdf** y **<nombre\_de\_base de datos>.ldf**  antes de ejecutar la instalación.

## <span id="page-63-1"></span><span id="page-63-0"></span>**Solución de problemas**

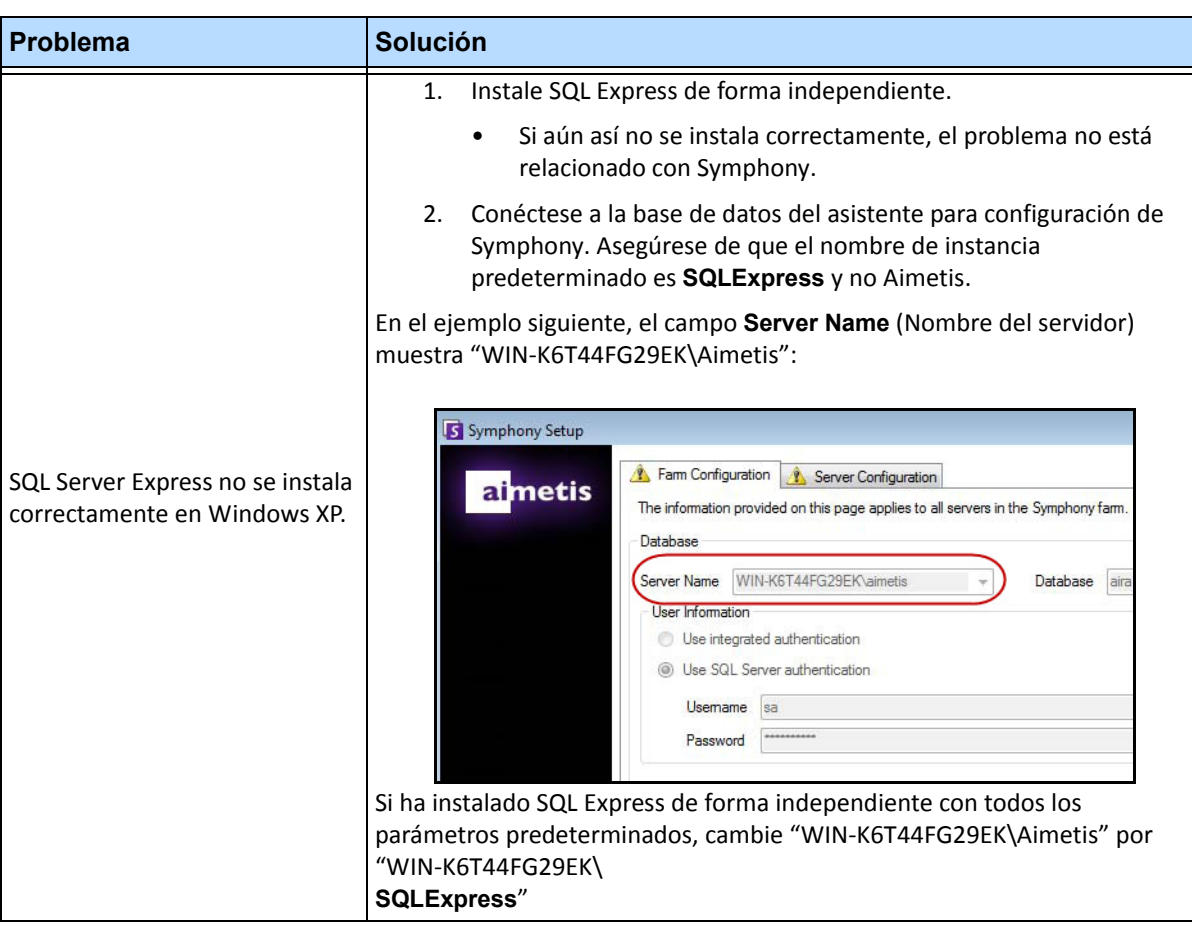

#### **Tabla 3.**

Copyright © 2014 Aimetis Corp. Todos los derechos reservados.

Esta guía está destinada a fines informativos únicamente. AIMETIS NO OFRECE NINGUNA GARANTÍA EXPRESA, IMPLÍCITA O REGLAMENTARIA RELACIONADA CON LA INFORMACIÓN CONTENIDA EN ESTE DOCUMENTO.

El usuario es responsable de cumplir todas las leyes aplicables sobre derechos de autor. Sin ánimo de limitar los recursos derivados de los derechos de autor, ninguna parte de este documento podrá reproducirse, almacenarse o introducirse en un sistema de recuperación, o bien transmitirse en cualquier formato o por cualquier medio (electrónico, mecánico, fotocopia, grabación u otros), o para cualquier otro propósito, sin el consentimiento previo por escrito de Aimetis Corp.

Aimetis puede disponer de patentes, aplicaciones de patentes, marcas comerciales, derechos de autor u otros derechos de propiedad intelectual aplicables referentes al contenido de este documento. A no ser que se especifique lo contrario en un acuerdo de licencia por escrito de Aimetis, la entrega de este documento no le proporciona ninguna licencia a dichas patentes, marcas comerciales, derechos de autor o propiedad intelectual.

Aimetis y Aimetis Symphony son marcas comerciales o marcas registradas de Aimetis Corp. en los Estados Unidos y/o en otros países. Portions Copyright © 1993-2012 ARH Inc.

Parte de este software se basa parcialmente en el trabajo de Independent JPEG Group.